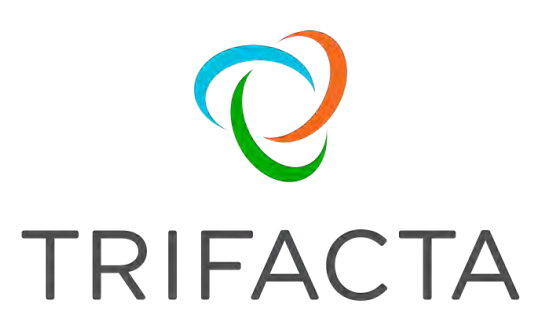

# Install Guide for Azure

 Version: 6.8.2 Doc Build Date: 04/14/2020

### **Copyright © Trifacta Inc. 2020 - All Rights Reserved. CONFIDENTIAL**

These materials (the "Documentation") are the confidential and proprietary information of Trifacta Inc. and may not be reproduced, modified, or distributed without the prior written permission of Trifacta Inc.

EXCEPT AS OTHERWISE PROVIDED IN AN EXPRESS WRITTEN AGREEMENT, TRIFACTA INC. PROVIDES THIS DOCUMENTATION AS-IS AND WITHOUT WARRANTY AND TRIFACTA INC. DISCLAIMS ALL EXPRESS AND IMPLIED WARRANTIES TO THE EXTENT PERMITTED, INCLUDING WITHOUT LIMITATION THE IMPLIED WARRANTIES OF MERCHANTABILITY, NON-INFRINGEMENT AND FITNESS FOR A PARTICULAR PURPOSE AND UNDER NO CIRCUMSTANCES WILL TRIFACTA INC. BE LIABLE FOR ANY AMOUNT GREATER THAN ONE HUNDRED DOLLARS (\$100) BASED ON ANY USE OF THE DOCUMENTATION.

For third-party license information, please select **About Trifacta** from the Help menu.

 1. Install . 4 1.1 *[Install O](#page-3-0)verview . 4* 1.1.1 [Install for Azure .](#page-3-1) . 6 1.2 Install Software 10 1.2.1 [Install Dependencies without Internet Access](#page-9-1) . 10 1.2.2 Install for Docker 12 1.2.3 [Install on CentOS and](#page-11-0) [RHEL](#page-20-0) . 21 1.2.4 [Install on Ubuntu](#page-26-0) . 27 1.2.5 License Key . 33 1.3 [Start](#page-34-0) [and Stop the Platf](#page-32-0)[orm](#page-34-0) . 35 1.4 *Login 38* 1.5 [Install Confi](#page-37-0)guration 39 1.5.1 [Install Config for Azure](#page-38-1) . 39 1.6 *Install Reference 54* 1.6.1 Install SSL Certificate 54 1.6.2 Change Listening Port . 58 1.6.3 [Install Desktop Application](#page-57-0) 59 1.6.4 [Supported Deployment Scenario](#page-58-0)[s for Azure](#page-61-0) . 62 1.6.5 Uninstall 65

# <span id="page-3-0"></span>**Install**

This section contains content related to the installation and configuration of Trifacta® products.

## <span id="page-3-1"></span>**Install Overview**

**Contents:** 

- [Required Documents](#page-3-2)
- [Basic Install Workflow](#page-4-0)
- Installation Scenarios
	- Install On-Premises
	- Install for AWS
	- Install for Azure
	- Install for Docker
- [Install Errata](#page-4-1)
	- [Desktop Application Installation](#page-4-2)
	- [Notation](#page-4-3)

### <span id="page-3-2"></span>**Required Documents**

If you do not have access to online documentation, please verify that you have the following PDF documents, which are part of or are referenced during the installation process.

**Tip:** You should be able to install and configure the Trifacta platform using only the Install Guide. However, if you have additional requirements or require further explanation than what is provided in the Install Guide, these documents are important references.

**NOTE:** For AWS Marketplace or Azure Marketplace installs, the content available through the Marketplace should contain all documentation required to complete the installation.

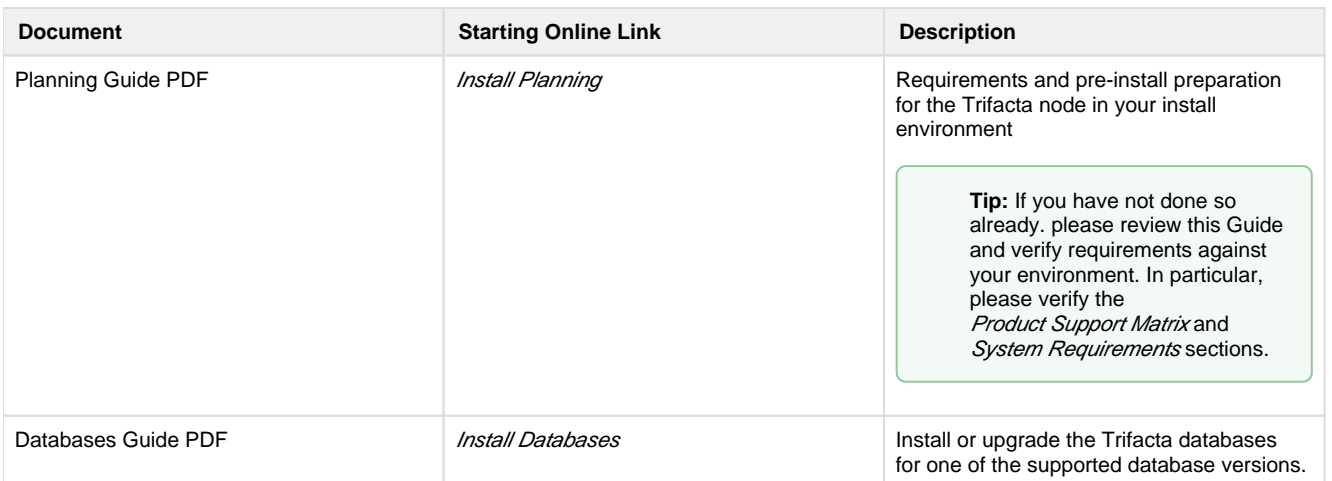

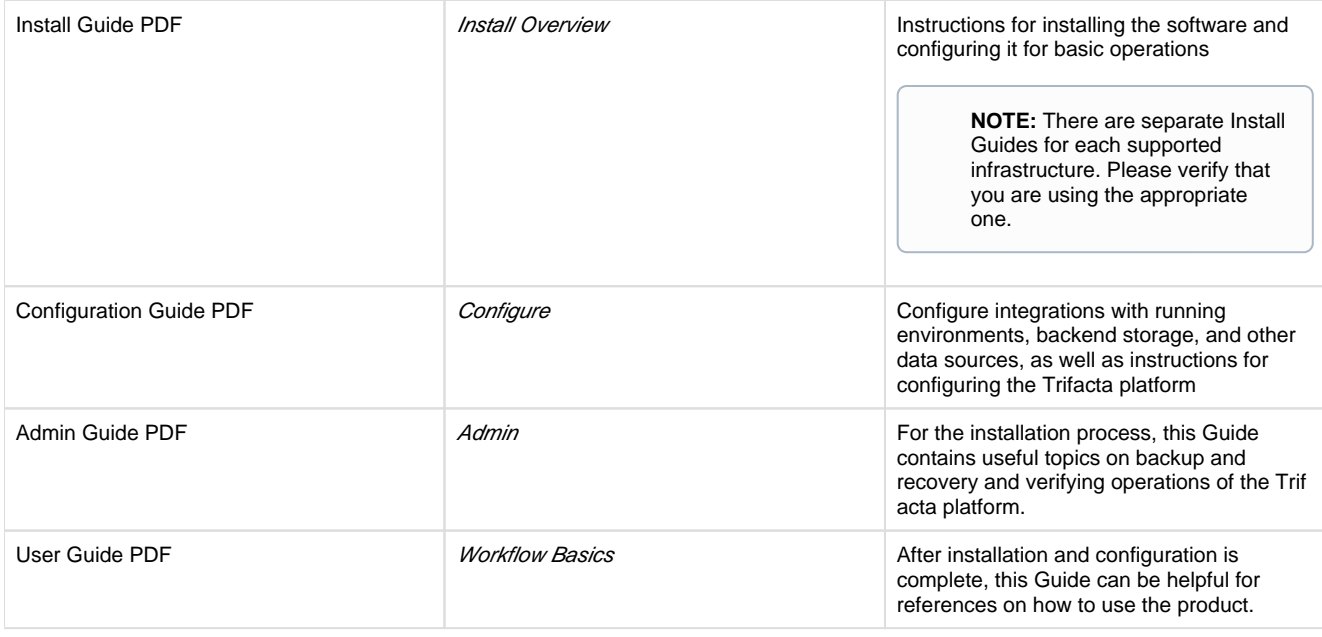

### <span id="page-4-0"></span>**Basic Install Workflow**

- 1. Prepare the environment for your installation scenario.
- 2. Install the software.
- 3. Install the databases.
- 4. Start the platform and login.
- 5. Configure your installation.
- 6. Verify operations.

The install workflow is described in detailed in the page for your installation scenario.

### <span id="page-4-1"></span>**Install Errata**

### <span id="page-4-2"></span>**Desktop Application Installation**

Optionally, end users who do not have access to a supported browser version can install the browser-free Wrangl er Enterprise desktop application, which enables access to the product through the Trifacta application.

This installation can be completed at any time and via remote methods. See [Install Desktop Application](#page-58-0).

### <span id="page-4-3"></span>**Notation**

In this guide, JSON settings may be provided in dot notation in either of the following forms.

For example, webapp.selfRegistration refers to a JSON block selfRegistration under webapp:

Form 1:

```
{ 
...
   "webapp": {
      "selfRegistration": true,
      ...
   } 
... 
}
```
Form 2:

"webapp.selfRegistration": true,

### <span id="page-5-0"></span>**Install for Azure**

### **Contents:**

- [Scenario Description](#page-5-1)
- [Limitations](#page-6-0) 
	- Deployment limitations
	- Product limitations
- Pre-requisities
	- Azure Desktop Requirements
	- [Azure Pre-requisites](#page-6-5)
- [Preparation](#page-7-0)
- [Deploy the Cluster](#page-7-1)
- Prepare the cluster
- [Deploy the Trifacta node](#page-8-0)
- **[Install Workflow](#page-8-1)**
- Next Steps

This install process applies to installing Trifacta® Wrangler Enterprise on an Azure infrastructure that you manage.

### **Azure Marketplace deployments:**

**NOTE:** Content in this section does not apply to deployments from the Azure Marketplace. For more information, see the Azure Marketplace.

### <span id="page-5-1"></span>**Scenario Description**

**NOTE:** All hardware in use for supporting the platform is maintained within the enterprise infrastructure on Azure.

- Installation of Trifacta Wrangler Enterprise on a node in Microsoft Azure
- Installation of Trifacta databases on the same node
- Integration with a supported cluster for running jobs.
- Base storage layer and backend datastore of ADLS or WASB
- High availability or failover of the Trifacta node is not supported in Azure.
- High availability of cluster components is automatically managed by the HDI cluster.
	- Auto-management does not apply to non-Hadoop clusters, such as Azure Databricks.

For more information on deployment scenarios, see [Supported Deployment Scenarios for Azure](#page-61-0).

### <span id="page-6-0"></span>**Limitations**

### <span id="page-6-1"></span>**Deployment limitations**

The following limitations apply to installations of Trifacta Wrangler Enterprise on Azure:

- The application user credentials are used to access to the HDI cluster. Details are provided below.
- ADLS/Storage Blob access is only for the HDInsight cluster's primary storage. Additional storage accounts are not supported.
- HDFS must be set as the base storage layer of the Trifacta platform. Details are provided later.
	- S3 integration and AWS-based integrations such as Redshift are not supported.
- Use of HttpFS is not supported.
- Security features such as Kerberos and secure impersonation are not supported.

### <span id="page-6-2"></span>**Product limitations**

For general limitations on Trifacta Wrangler Enterprise, see Product Limitations.

### <span id="page-6-3"></span>**Pre-requisities**

Please acquire the following assets:

- **Install Package:** Acquire the installation package for your operating system.
	- **License Key:** As part of the installation package, you should receive a license key file. See [License Key](#page-32-0) for details.
	- For more information, contact Trifacta Support.
- **Offline system dependencies:** If you are completing the installation without Internet access, you must also acquire the offline versions of the system dependencies. See [Install Dependencies without Internet Access](#page-9-1).

### <span id="page-6-4"></span>**Azure Desktop Requirements**

All desktop users must be able to connect to the instance through the enterprise infrastructure.

### <span id="page-6-5"></span>**Azure Pre-requisites**

Depending on which of the following Azure components you are deploying, additional pre-requisites and limitations may apply:

- Cluster:
	- Configure for HDInsight in the Configuration Guide
	- Configure for Azure Databricks in the Configuration Guide
- Storage:
	- *Enable ADLS Access* in the Configuration Guide
	- Enable WASB Access in the Configuration Guide
	- Enable ADLS Gen2 Access in the Configuration Guide
- Authentication:
	- Configure SSO for Azure AD in the Configuration Guide

### <span id="page-7-0"></span>**Preparation**

Before you begin, please verify that you have completed the following:

- 1. **Read:** Please read this entire document before you create the EMR cluster or install the Trifacta platform.
- 2. **Cluster sizing:** Before you begin, you should allocate sufficient resources for the cluster. For guidance, please contact your Trifacta representative.
- 3. **Node:** Review the system requirements for the node hosting the Trifacta platform. See System Requirements in the Planning Guide.
	- 1. The required set of ports must be enabled for listening. See System Ports in the Planning Guide.
	- 2. This node should be dedicated for Trifacta use.
- 4. **Databases:** 
	- 1. The platform utilizes a set of databases that must be accessed from the Trifacta node. Databases are installed as part of the workflow described later.

### <span id="page-7-1"></span>**Deploy the Cluster**

**Cluster types:** Deploy and provision a cluster of one of the supported types. The Trifacta platform supports integrations with multiple cluster types.

**NOTE:** Before you deploy, you should review cluster sizing options. For guidance, please contact your Tri facta representative.

**Backend storage layer:** Primary storage of the cluster may be set to an existing ADLS (Gen1), ADLS Gen2, or WASB layer.

For more information, see [Supported Deployment Scenarios for Azure](#page-61-0).

### <span id="page-7-2"></span>**Prepare the cluster**

**NOTE:** This section applies only if you are using HDI. If not, please skip to the next section.

### **Prepare directories**

1. Create the following directories, which are specified by parameter in the platform.

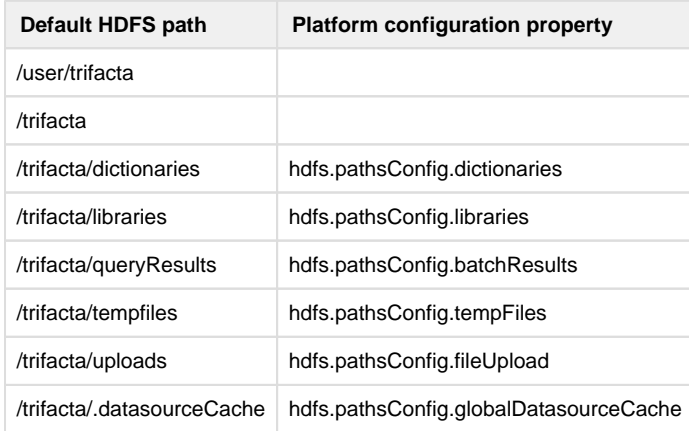

2. Change the ownership of the above directories to trifacta:trifacta or the corresponding values for the S3 user in your environment.

Additional users may be required. For more information, see Required Users and Groups in the Planning Guide.

### <span id="page-8-0"></span>**Deploy the Trifacta node**

In your Azure infrastructure, you must deploy a suitable VM for the installation of the Trifacta platform.

The operating system requirements for the VM for installing the platform vary depending on the type of job execution cluster with which you are running.

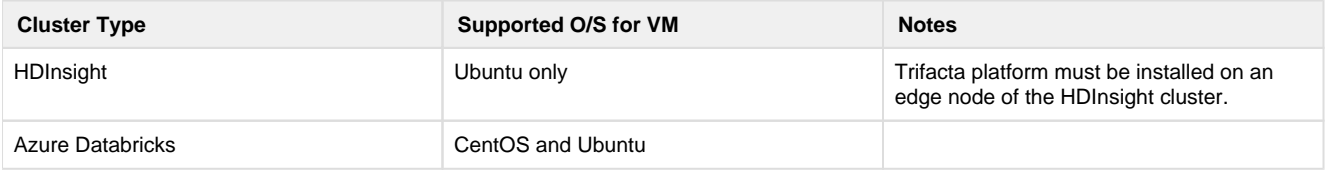

- For more information, see System Requirements in the Planning Guide.
- A set of ports must be opened on the VM for the platform. For more information, see System Ports in the Planning Guide.
- When you configure the platform to integrate with the cluster, you must acquire some information about the cluster resources. For more information on the set of information to collect, see Product Support Matrix in the Planning Guide.

For more information on the supported cluster distributions, see [Supported Deployment Scenarios for Azure](#page-61-0).

### <span id="page-8-1"></span>**Install Workflow**

**NOTE:** These steps are covered in greater detail later in this section.

The installation and configuration process requires the following steps. To continue, see Next Steps below.

- 1. **Install software:** Install the Trifacta platform software on the Trifacta node. See [Install Software](#page-9-0).
- 2. **Install databases:** The platform requires several databases for storage.

**NOTE:** The default configuration assumes that you are installing the databases on a PostgreSQL server on the same edge node as the software using the default ports. If you are changing the default configuration, additional configuration is required as part of this installation process.

For more information, see *Install Databases* in the Databases Guide.

- 3. **Start the platform:** For more information, see [Start and Stop the Platform](#page-34-0).
- 4. **Login to the application:** After software and databases are installed, you can login to the application to complete configuration:
	- 1. See [Login](#page-37-0).
	- 2. As soon as you login, you should change the password on the admin account. In the left menu bar, select **Settings > Settings > Admin Settings**. Scroll down to Manage Users. For more information, see Change Admin Password in the Configuration Guide.

**Tip:** At this point, you can access the online documentation through the application. In the left menu bar, select **Help menu > Documentation**. All of the following content, plus updates, is available online. See Documentation below.

<span id="page-8-2"></span>5. **Install configuration:** After you are able to successfully login to the Trifacta application, you must configure the product to work with your backend storage layer and the running environment on the cluster. See [Install Configuration](#page-38-0).

### **Next Steps**

To continue, please install the Trifacta software on the Trifacta node.

**NOTE:** Please complete the installation steps for the operating system version that is installed on the Trifa .cta node

See [Install Software](#page-9-0).

### <span id="page-9-0"></span>**Install Software**

To install Trifacta® Wrangler Enterprise, please review and complete the following sections in the order listed below.

### <span id="page-9-1"></span>**Install Dependencies without Internet Access**

**Contents:** 

- Install CentOS or RHEL dependencies without Internet access • Install CentOS or RHEL software dependencies
	- Install CentOS or RHEL database dependencies
- Install Ubuntu dependencies without Internet access • Install Ubuntu software dependencies

Offline dependencies should be included in the URL location that Trifacta® provided to you. Please use the  $\setminus^*$ de ps\\* file.

**NOTE:** If your installation server is connected to the Internet, the required dependencies are automatically downloaded and installed for you. You may skip this section.

Use the steps below to acquire and install dependencies required by the Trifacta platform. If you need further assistance, please contact Trifacta Support.

### <span id="page-9-2"></span>**Install CentOS or RHEL dependencies without Internet access**

### <span id="page-9-3"></span>**Install CentOS or RHEL software dependencies**

1. In a CentOS or RHEL environment, the dependencies repository must be installed into the following directory:

/var/local/trifacta

2. The following commands configure Yum to point to the repository in /var/local/trifacta, which yum knows as local. Repo permissions are set appropriately. Commands:

```
tar xvzf <DEPENDENCIES ARCHIVE>.tar.qz
mv local.repo /etc/yum.repos.d 
mv trifacta /var/local 
chown -R root:root /var/local/trifacta 
chmod -R o-w+r /var/local/trifacta
```
3. The following command installs the RPM while disable all repos other than local, which prevents the installer from reaching out to the Internet for package updates:

**NOTE:** The disabling of repositories only applies to this command.

```
sudo yum --disablerepo=* --enablerepo=local install <INSTALLER>.rpm
```
4. If the above command fails and complains about a missing repo, you can add the missing repo to the enab lerepo list. For example, if the centos-base repo is reported as missing, then the command would be the following:

```
sudo yum --disablerepo=* --enablerepo=local,centos-base install 
<INSTALLER>.rpm
```
5. If you do not have a supported version of a Java Developer Kit installed on the Trifacta node, you can use the following command to install OpenJDK, which is included in the offline dependencies:

```
sudo yum --disablerepo=* --enablerepo=local,centos-base install 
java-1.8.0-openjdk-1.8.0 java-1.8.0-openjdk-devel
```
### <span id="page-10-0"></span>**Install CentOS or RHEL database dependencies**

If you are installing the databases on a CentOS node without Internet access, you can install the dependencies using either of the following commands:

**NOTE:** This step is only required if you are installing the databases on the same node where the software is installed.

For PostgreSQL:

```
sudo yum --disablerepo=* --enablerepo=local install postgresql96-server
```
For MySQL:

```
sudo yum --disablerepo=* --enablerepo=local install mysql-community-
server
```
**NOTE:** You must also install the MySQL JARs on the Trifacta node. These instructions are provided later.

Database are installed after the software is installed. For more information, see *Install Databases* in the Databases Guide.

### <span id="page-11-1"></span>**Install Ubuntu dependencies without Internet access**

#### <span id="page-11-2"></span>**Install Ubuntu software dependencies**

In an Ubuntu environment, you can use the following sequence of commands to install the dependencies without Internet access.

1. Unzip the tar ball and change to the trifacta-repo directory:

```
tar xvzf trifacta-server-deps-6.8.0-ubuntu-16.04.tar.gz 
cd trifacta-repo
```
2. Execute the following commands to install the dependencies:

```
sudo dpkg -i $(ls | grep minimal | sort) 
sudo dpkg -i $(ls | grep -v ^python | sort)
sudo dpkg -i $(ls | grep python | sort) 
sudo apt-get -f -y install 
sudo dpkg -i <TRIFACTA_DEB_INSTALLER>
```
### <span id="page-11-0"></span>**Install for Docker**

### **Contents:**

- Deployment Scenario
- [Limitations](#page-12-1)
- [Requirements](#page-12-2)
	- [Docker Daemon](#page-12-3)
- **Preparation**
- [Acquire Image](#page-13-0) 
	- Acquire from FTP site
	- [Build your own Docker image](#page-14-0)
- [Configure Docker Image](#page-15-0)
- [Start Server Container](#page-17-0) 
	- [Import Additional Configuration Files](#page-18-0)
	- [Import license key file](#page-18-1)
	- [Import Hadoop distribution libraries](#page-18-2)
	- [Import Hadoop cluster configuration files](#page-18-3)
	- Install Kerberos client
- [Perform configuration changes as necessary](#page-18-5)
- [Start and Stop the Container](#page-19-0) 
	- Stop container
	- [Restart container](#page-19-2)
	- Recreate container
	- Stop [and destroy the container](#page-19-4)
	- [Verify Deployment](#page-20-1)
- Configuration

This guide steps through the process of acquiring and deploying a Docker image of the Trifacta® platform in your Docker environment. Optionally, you can build the Docker image locally, which enables further configuration options.

### <span id="page-12-0"></span>**Deployment Scenario**

- Trifacta Wrangler Enterprise deployed into a customer-managed environment: On-premises, AWS, or Azure.
- PostgreSQL 9.6 or MySQL 5.7 installed either:
	- Locally
	- Remote server
- Connected to a supported Hadoop cluster.
- Kerberos integration is supported.

### <span id="page-12-1"></span>**Limitations**

- You cannot upgrade to a Docker image from a non-Docker deployment.
- You cannot switch an existing installation to a Docker image.
- Supported distributions of Cloudera or Hortonworks:
	- Supported Deployment Scenarios for Cloudera
		- Supported Deployment Scenarios for Hortonworks
- The base storage layer of the platform must be HDFS. Base storage of S3 is not supported.
- High availability for the Trifacta platform in Docker is not supported.
- SSO integration is not supported.

### <span id="page-12-2"></span>**Requirements**

Support for orchestration through Docker Compose only

- Docker version 17.12 or later. Docker version must be compatible with the following version(s) of Docker Compose.
- Docker Compose 1.24.1. It should be compatible with above version(s) of Docker.

### <span id="page-12-3"></span>**Docker Daemon**

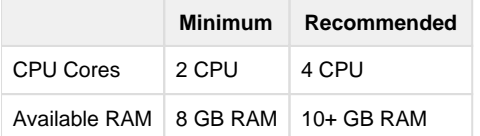

### <span id="page-12-4"></span>**Preparation**

1. Review the *Desktop Requirements* in the Planning Guide.

**NOTE:** Trifacta Wrangler Enterprise requires the installation of a supported browser on each desktop.

2. Acquire your [License Key](#page-32-0).

### <span id="page-13-0"></span>**Acquire Image**

You can acquire the latest Docker image using one of the following methods:

- 1. Acquire from FTP site.
- 2. Build your own Docker image.

### <span id="page-13-1"></span>**Acquire from FTP site**

### **Steps:**

- 1. Download the following files from the FTP site:
	- 1. trifacta-docker-setup-bundle-x.y.z.tar
	- 2. trifacta-docker-image-x.y.z.tar

**NOTE:**  $x \cdot y \cdot z$  refers to the version number (e.g.  $6 \cdot 4 \cdot 0$ ).

2. Untar the setup-bundle file:

```
tar xvf trifacta-docker-setup-bundle-x.y.z.tar
```
3. Files are extracted into a docker folder. Key files:

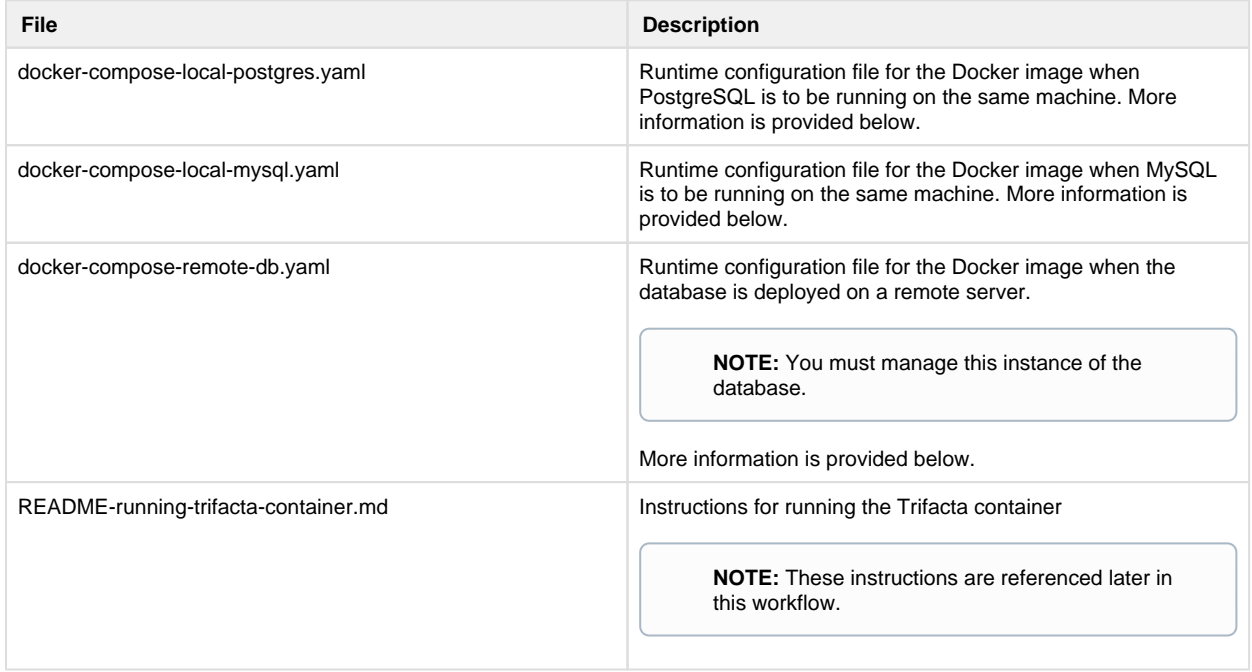

**NOTE:** This file does not apply if you are using the provided Docker image.

4. Load the Docker image into your local Docker environment:

```
docker load < trifacta-docker-image-x.y.z.tar
```
5. Confirm that the image has been loaded. Execute the following command, which should list the Docker image:

```
docker images
```
6. You can now configure the Docker image. Please skip that section.

### <span id="page-14-0"></span>**Build your own Docker image**

As needed, you can build your own Docker image.

### **Requirements**

- Docker version 17.12 or later. Docker version must be compatible with the following version(s) of Docker Compose.
- Docker Compose 1.24.1. It should be compatible with above version(s) of Docker.

### **Build steps**

1. Acquire the RPM file from the FTP site:

**NOTE:** You must acquire the el7 RPM file for this release.

- 2. In your Docker environment, copy the  $\text{trifacta-server}\x$ . rpm file to the same level as the Dockerf ile .
- 3. Verify that the docker-files folder and its contents are present.
- 4. Use the following command to build the image:

```
docker build -t trifacta/server-enterprise:latest .
```
5. This process could take about 10 minutes. When it is completed, you should see the build image in the Docker list of local images.

**NOTE:** To reduce the size of the Docker image, the Dockerfile installs the trifacta-server RPM file in one stage and then copies over the results to the final stage. The RPM is not actually installed in the final stage. All of the files are properly located.

6. You can now configure the Docker image.

### <span id="page-15-0"></span>**Configure Docker Image**

Before you start the Docker container, you should review the properties for the Docker image. In the provided image, please open the appropriate docker-compose file:

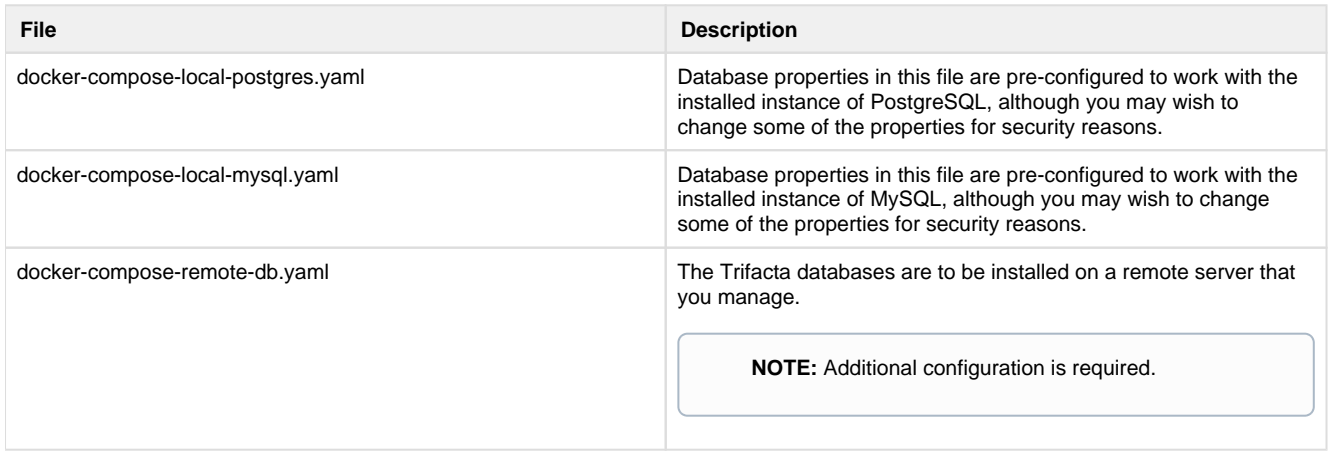

**NOTE:** You may want to create a backup of this file first.

### **Key general properties:**

**NOTE:** Avoid modifying properties that are not listed below.

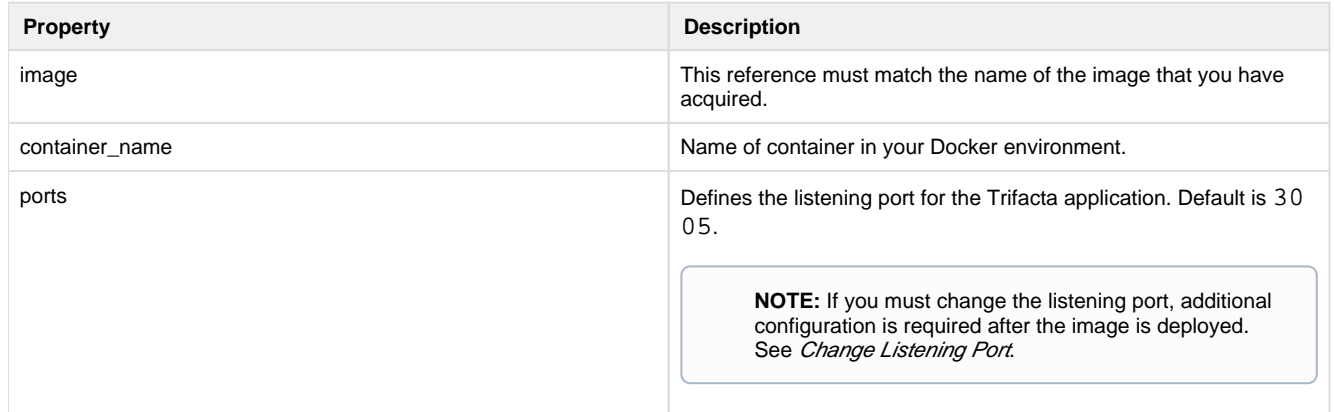

### **Database properties:**

These properties pertain to the database installation to which the Trifacta application connects.

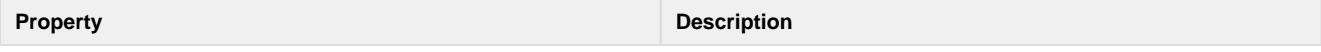

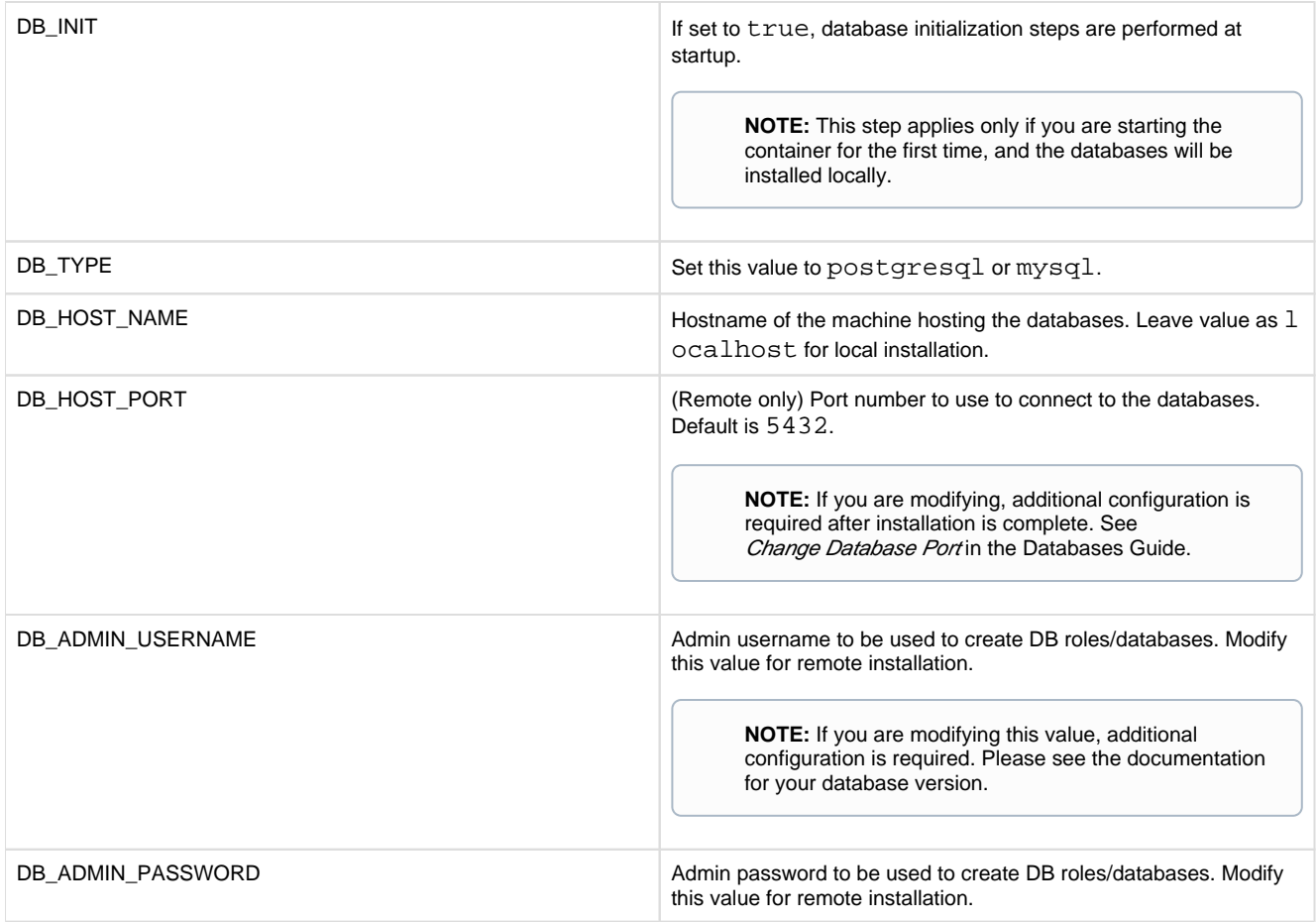

### **Kerberos properties:**

If your Hadoop cluster is protected by Kerberos, please review the following properties.

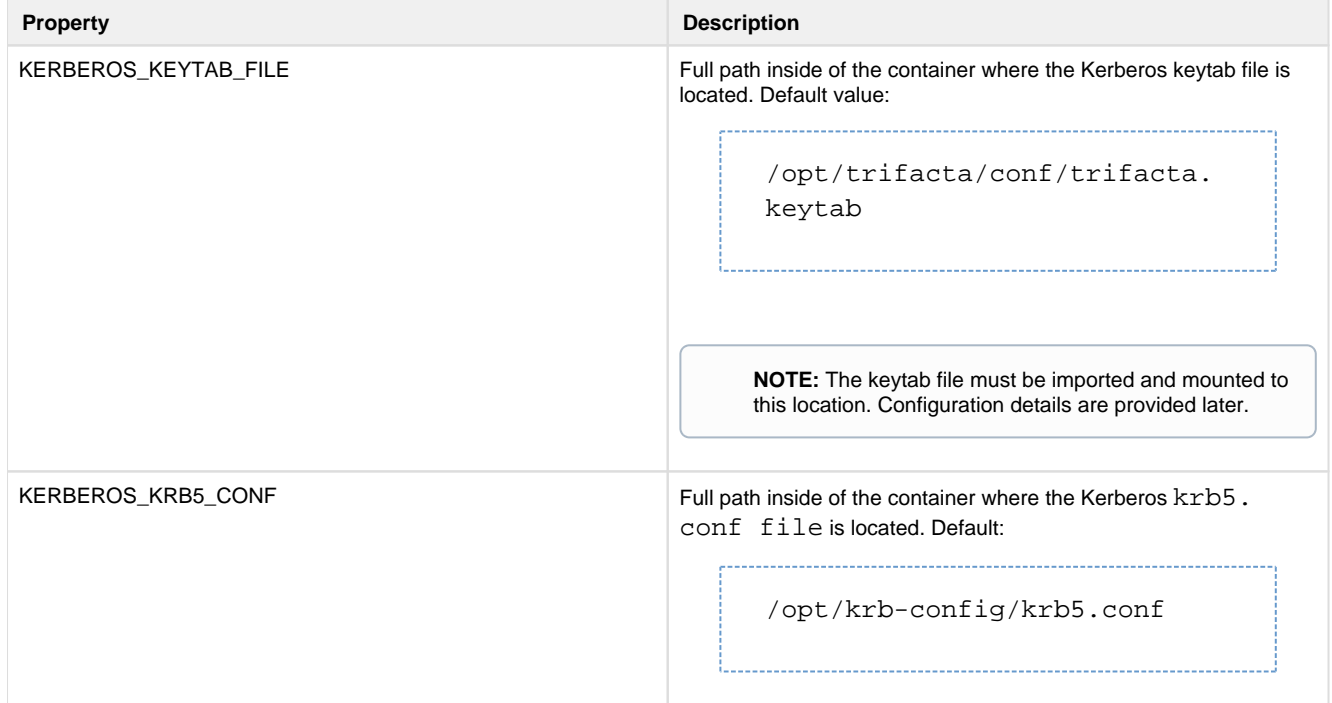

### **Hadoop distribution client JARs:**

Please enable the appropriate path to the client JAR files for your Hadoop distribution. In the following example, the Cloudera path has been enabled, and the Hortonworks path has been disabled:

```
# Mount folder from outside for necessary hadoop client jars
 # For CDH
 - /opt/cloudera:/opt/cloudera
 # For HDP
 #- /usr/hdp:/usr/hdp
```
Please modify these lines if you are using Hortonworks.

### **Volume properties:**

These properties govern where volumes are mounted in the container.

**NOTE:** These values should not be modified unless necessary.

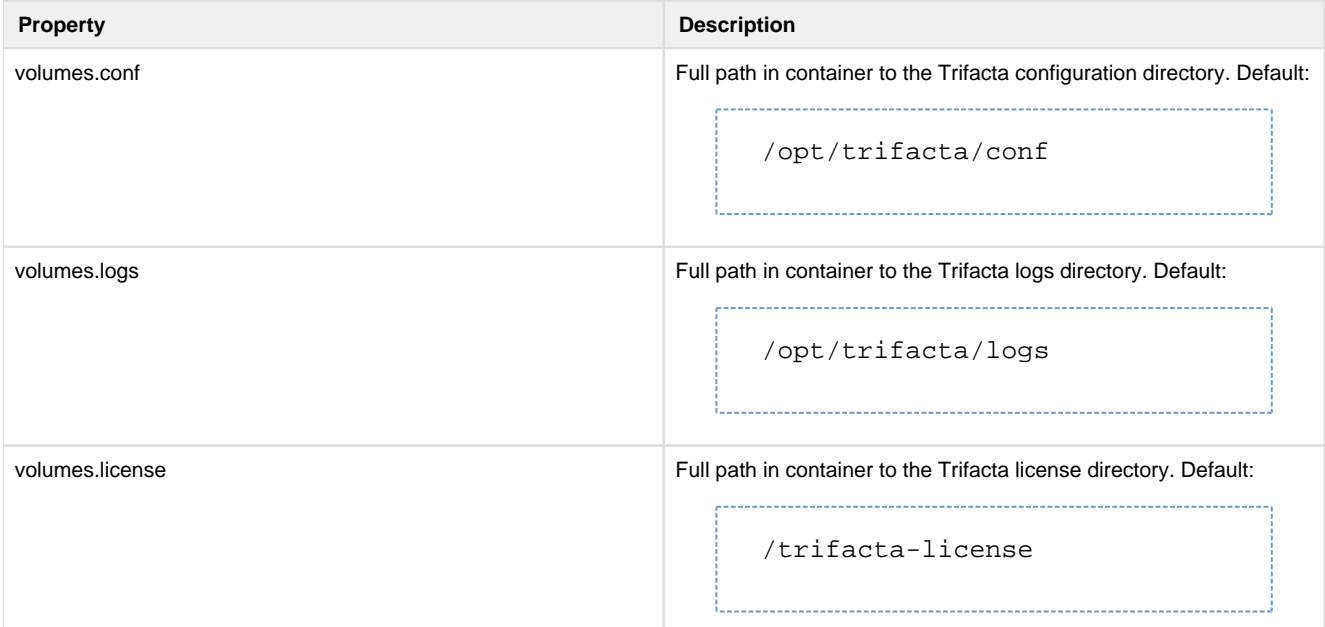

### <span id="page-17-0"></span>**Start Server Container**

After you have performed the above configuration, execute the following to initialize the Docker container: 

docker-compose -f <docker-compose-filename>.yaml run trifacta initfiles

When the above is started for the first time, the following directories are created on the localhost:

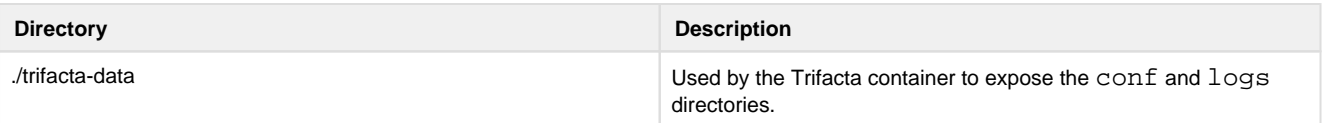

### <span id="page-18-0"></span>Import Additional Configuration Files

After you have started the new container, additional configuration files must be imported.

### <span id="page-18-1"></span>**Import license key file**

The Trifacta license file must be staged for use by the platform. Stage the file in the following location in the container:

**NOTE:** If you are using a non-default path or filename, you must update the <docker-composefilename> .yaml file.

trifacta-license/license.json

### <span id="page-18-2"></span>**Import Hadoop distribution libraries**

If the container you are creating is on the edge node of your Hadoop cluster, you must provide the Hadoop libraries.

- 1. You must mount the Hadoop distribution libraries into the container. For more information on the libraries, see the documentation for your Hadoop distribution.
- 2. The Docker Compose file must be made aware of these libraries. Details are below.

### <span id="page-18-3"></span>**Import Hadoop cluster configuration files**

Some core cluster configuration files from your Hadoop distribution must be provided to the container. These files must be copied into the following directory within the container:

```
./trifacta-data/conf/hadoop-site
```
For more information, see *Configure for Hadoop* in the Configuration Guide.

### <span id="page-18-4"></span>**Install Kerberos client**

If Kerberos is enabled, you must install the Kerberos client and keytab on the node container. Copy the keytab file to the following stage location:

/trifacta-data/conf/trifacta.keytab

See Configure for Kerberos Integration in the Configuration Guide.

### <span id="page-18-5"></span>**Perform configuration changes as necessary**

The primary configuration file for the platform is in the following location in the launched container:

/opt/trifacta/conf/trifacta-conf.json

**NOTE:** Unless you are comfortable working with this file, you should avoid direct edits to it. All subsequent configuration can be applied from within the application, which supports some forms of data validation. It is possible to corrupt the file using direct edits.

Configuration topics are covered later.

### <span id="page-19-0"></span>**Start and Stop the Container**

#### <span id="page-19-1"></span>**Stop container**

Stops the container but does not destroy it.

**NOTE:** Application and local database data is not destroyed. As long as the <docker-composefilename> .yaml properties point to the correct location of the \*-data files, data should be preserved. You can start new containers to use this data, too. Do not change ownership on these directories.

docker-compose -f <docker-compose-filename>.yaml stop

#### <span id="page-19-2"></span>**Restart container**

Restarts an existing container.

```
docker-compose -f <docker-compose-filename>.yaml start
```
#### <span id="page-19-3"></span>**Recreate container**

Recreates a container using existing local data.

```
docker-compose -f <docker-compose-filename>.yaml up --force-recreate -d
```
### <span id="page-19-4"></span>**Stop and destroy the container**

Stops the container and destroys it.

**The following also destroys all application configuration, logs, and database data. You may want to back up these directories first.** 

```
docker-compose -f <docker-compose-filename>.yaml down
```
### **Local PostgreSQL:**

```
sudo rm -rf trifacta-data/ postgres-data/
```
### **Local MySQL or remote database:**

```
sudo rm -rf trifacta-data/
```
### <span id="page-20-1"></span>**Verify Deployment**

- 1. Verify access to the server where the Trifacta platform is to be installed.
- 2. **Cluster Configuration:** Additional steps are required to integrate the Trifacta platform with the cluster. See Prepare Hadoop for Integration with the Platform in the Planning Guide.

3. Start the platform within the container. See [Start and Stop the Platform](#page-34-0).

### <span id="page-20-2"></span>**Configuration**

After installation is complete, additional configuration is required. You can complete this configuration from within the application.

### **Steps:**

- 1. [Login](#page-37-0) to the application. See Login.
- 2. The primary configuration interface is the Admin Settings page. From the left menu, select **Settings menu > Settings > Admin Settings**. For more information, see Admin Settings Page in the Admin Guide.
- 3. In the Admin Settings page, you should do the following:
	- 1. Configure password criteria. See Configure Password Criteria.
	- 2. Change the Admin password. See Change Admin Password.
- 4. Workspace-level configuration can also be applied. From the left menu, select **Settings menu > Settings > Workspace Admin**. For more information, see Workspace Admin Page in the Admin Guide.

**The Trifacta platform requires additional configuration for a successful integration with the datastore. Please review and complete the necessary configuration steps. For more information, see Configure in the Configuration Guide.**

### <span id="page-20-0"></span>**Install on CentOS and RHEL**

### **Contents:**

- Preparation
	- Required version of RPM for CentOS
- Installation
	- [1. Install Dependencies](#page-22-0)
	- 2. Install JDK
- [3. Install Trifacta package](#page-23-0)
- 4. Verify Install
- [5. Install License Key](#page-24-0)
- [6. Install Hadoop dependencies](#page-24-1)
- [7. Store install packages](#page-24-2)
- [Install Hadoop Dependencies](#page-24-3) 
	- Included Dependencies
	- **Acquire Other Dependencies**
	- Install Dependencies
- [Next Steps](#page-26-1) 
	- Install and configure Trifacta databases
	- [Install configuration](#page-26-3)
	- [Install Desktop Application](#page-26-4)

This guide takes you through the steps for installing Trifacta® Wrangler Enterprise software on CentOS or Red Hat.

For more information on supported operating system versions, see Product Support Matrix in the Planning Guide.

### <span id="page-21-0"></span>**Preparation**

Before you install software, please review and verify the following.

**NOTE:** Except for database installation and configuration, all install commands should be run as the root user or a user with similar privileges. For database installation, you will be asked to switch the database user account.

### **Steps:**

- 1. Review key sections of the Planning Guide:
	- 1. Review the *System Requirements* and verify that all required components have been installed.
	- 2. Verify that all required System Ports are opened on the node.
	- 3. Review the System Dependencies in the Planning Guide.
	- 4. **Cluster Configuration:** Additional steps are required to integrate the Trifacta platform with the cluster. See Prepare Hadoop for Integration with the Platform in the Planning Guide.
- 2. Acquire your [License Key](#page-32-0).
- 3. Install and verify operations of the datastore, if used.

**NOTE:** Access to the Spark cluster is required.

4. Verify access to the server where the Trifacta platform is to be installed.

### <span id="page-21-1"></span>**Required version of RPM for CentOS**

The installer for the Trifacta platform on CentOS/RHEL requires RPM version 4.11.3-40. Please upgrade if necessary.

<span id="page-21-2"></span>**NOTE:** On CentOS/RHEL 7.4 or earlier, the installer may fail to launch on earlier versions of RPM.

### **Installation**

**Tip:** The Python setup tools can be useful for debugging startup issues. To install: 

```
yum install python-setuptools
```
#### <span id="page-22-0"></span>**1. Install Dependencies**

### **Without Internet access**

If you have not done so already, you may download the dependency bundle with your release directly from Trifacta . For more information, see *[Install Dependencies without Internet Access](#page-9-1)*.

### **With Internet access**

Use the following to add the hosted package repository for CentOS/RHEL, which will automatically install the proper packages for your environment.

# If the client has curl installed ... curl<https://packagecloud.io/install/repositories/trifacta/dependencies> [/script.rpm.sh](https://script.rpm.sh) | sudo bash # Otherwise, you can also use wget ... wget -qO- <https://packagecloud.io/install/repositories/trifacta> [/dependencies/script.rpm.sh](https://dependencies/script.rpm.sh) | sudo bash

### <span id="page-22-1"></span>**2. Install JDK**

By default, the Trifacta node uses OpenJDK for accessing Java libraries and components. In some environments, basic setup of the node may include installation of a JDK. Please review your environment to verify that an appropriate JDK version has been installed on the node.

**NOTE:** Use of Java Development Kits other than OpenJDK is not currently supported. However, the platform may work with the Java Development Kit of your choice, as long as it is compatible with the supported version(s) of Java. For more information, see *System Requirements* in the Planning Guide.

**Tip:** OpenJDK is included in the offline dependencies, which can be used to install the platform without Internet access. For more information, see *[Install Dependencies without Internet Access](#page-9-1)*.

The following commands can be used to install OpenJDK. These commands can be modified to install a separate compatible version of the JDK.

sudo yum install java-1.8.0-openjdk-1.8.0 java-1.8.0-openjdk-devel

**NOTE:** If java-1.8.0-openjdk-devel is not included, the batch job runner service, which is required, fails to start.

### **JAVA\_HOME:**

By default, the JAVA\_HOME environment variable is configured to point to a default install location for the OpenJDK package.

**NOTE:** If you have installed a JDK other than the OpenJDK version provided with the software, you must set the JAVA\_HOME environment variable on the Trifacta node to point to the correct install location.

The property value must be updated in the following locations:

- 1. Edit the following file: /[opt/trifacta/conf/env.sh](https://opt/trifacta/conf/env.sh)
- 2. Save changes.

### <span id="page-23-0"></span>**3. Install Trifacta package**

**NOTE:** If you are installing without Internet access, you must reference the local repository. The command to execute the installer is slightly different. See *[Install Dependencies without Internet Access](#page-9-1)*.

**NOTE:** Installing the Trifacta platform in a directory other than the default one is not supported or recommended.

Install the package with yum, using root:

```
sudo yum install <rpm file>
```
### <span id="page-23-1"></span>**4. Verify Install**

The product is installed in the following directory:

```
/opt/trifacta
```
### **JAVA\_HOME:**

The platform must be made aware of the location of Java.

### **Steps:**

- 1. Edit the following file: /opt/trifacta/conf/trifacta-conf.json
- 2. Update the following parameter value:

```
"env": {
   "JAVA_HOME": "/usr/lib/jvm/java-1.8.0-openjdk.x86_64" 
},
```
3. Save changes.

### <span id="page-24-0"></span>**5. Install License Key**

Please install the license key provided to you by Trifacta. See [License Key](#page-32-0).

### <span id="page-24-1"></span>**6. Install Hadoop dependencies**

If you are integrating with a supported Hadoop cluster, you must install the dependencies for the Hadoop cluster on the Trifacta node. See below.

### <span id="page-24-2"></span>**7. Store install packages**

For safekeeping, you should retain all install packages that have been installed with this Trifacta deployment.

### <span id="page-24-3"></span>**Install Hadoop Dependencies**

If you are integrating Hadoop cluster, the associated Hadoop dependencies must be installed on the Trifacta® node.

### <span id="page-24-4"></span>**Included Dependencies**

The Hadoop dependencies for the latest supported version of each Hadoop distribution are included in the Trifact a software distribution.

### **Supported Versions:**

- Supported Deployment Scenarios for Cloudera
- Supported Deployment Scenarios for Hortonworks
- *Configure for EMR* in the Configuration Guide

### **Not required for:**

**NOTE:** If you are integrating with one of the following running environments, please skip installing Hadoop dependencies.

Azure running environments:

- HDI
- Azure Databricks

### <span id="page-24-5"></span>**Acquire Other Dependencies**

Hadoop dependencies for other versions of the Hadoop distribution can be acquired from the Trifacta FTP site usi ng one of the following methods.

#### **Via a web browser**

- 1. Log in: https://ftp.trifacta.com/login
- 2. Browse to the following directory:

. . . . . . . . . . . . . . . . .

```
Releases/Trifacta_x.y/hadoop/
```
where:  $x \cdot y$  corresponds to the release number that you are installing (e.g. Release 6.8). 3. Download the following file: [hadoop\\_deps.tar.gz](https://hadoop_deps.tar.gz)

### **Via WGET**

Example is for Release 6.8:

```
wget --user CustomerUsername --ask-password ftps://ftp.trifacta.com 
/Releases/Trifacta_6.8/hadoop/hadoop-deps.tar.gz
```
### **Via SFTP**

Example is for Release 6.8:

```
sftp CustomerUsername@ftp.trifacta.com:Releases/Trifacta_6.8/hadoop 
/hadoop-deps.tar.gz .
```
### **Via CURL**

### Example is for Release 6.8:

```
curl -O -C - -u CustomerUsername:CustomerPassword ftps://ftp.trifacta.com 
/Releases/Trifacta_6.8/hadoop/hadoop-deps.tar.gz
```
### **Via FTP/FTPS**

- 1. Access the FTP server via your preferred FTP client.
- 2. Browse to the following directory:

```
Releases/Trifacta_x.y/hadoop/
```
where:  $x \cdot y$  corresponds to the release number that you are installing (e.g. Release 6.8).

3. Download the following file: [hadoop\\_deps.tar.gz](https://hadoop_deps.tar.gz)

### <span id="page-25-0"></span>**Install Dependencies**

If needed, transfer the download to the Trifacta node.

Extract it to the following directory:

sudo tar -vxf hadoop-deps.tar --directory /opt/trifacta/

### **NOTE:**

After you extract the files to the target directory, verify that the ownership of the new directory ( $\sqrt{\text{opt}}$ /trifacta/hadoop-deps/) and its subfolders match the ownership settings for the rest of the Trifacta installation in /opt/trifacta.

### <span id="page-26-1"></span>**Next Steps**

### <span id="page-26-2"></span>**Install and configure Trifacta databases**

The Trifacta platform requires installation of several databases. If you have not done so already, you must install and configure the databases used to store Trifacta metadata. See Install Databases in the Databases Guide.

### <span id="page-26-3"></span>**Install configuration**

After installation is complete, additional configuration is required to make the platform operational. See [Install Configuration](#page-38-0).

### <span id="page-26-4"></span>**Install Desktop Application**

You can deploy the Wrangler Enterprise desktop application as a desktop client to enable end-users to connect to the Trifacta application without using one of the supported web browsers. See *[Install Desktop Application](#page-58-0)*.

### <span id="page-26-0"></span>**Install on Ubuntu**

### **Contents:**

- [Preparation](#page-26-5)
- [Installation](#page-27-0) 
	- [1. Install Dependencies](#page-27-1)
	- [2. Install JDK](#page-28-0)
	- [3. Install Trifacta package](#page-29-0)
	- 4. Verify Install
	- [5. Install License Key](#page-30-0)
	- [6. Install Hadoop dependencies](#page-30-1)
	- [7. Store install packages](#page-30-2)
- [Install Hadoop Dependencies](#page-30-3) 
	- Included Dependencies
	- Acquire Other Dependencies
	- Install Dependencies
- [Next Steps](#page-32-2) 
	- Install and configure Trifacta databases
	- [Install configuration](#page-32-4)
	- [Install Desktop Application](#page-32-5)

This guide takes you through the steps for installing Trifacta® Wrangler Enterprise software on Ubuntu.

<span id="page-26-5"></span>For more information on supported operating system versions, see Product Support Matrix in the Planning Guide.

### **Preparation**

Before you begin, please complete the following.

**NOTE:** Except for database installation and configuration, all install commands should be run as the root user or a user with similar privileges. For database installation, you will be asked to switch the database user account.

### **Steps:**

- 1. Review key sections of the Planning Guide:
	- 1. Review the *System Requirements* and verify that all required components have been installed.
	- 2. Verify that all required System Ports are opened on the node.
	- 3. Review the *System Dependencies* in the Planning Guide.
	- 4. **Cluster configuration:** Additional steps are required to integrate the Trifacta platform with the cluster. See Prepare Hadoop for Integration with the Platform in the Planning Guide.
- 2. Acquire your [License Key](#page-32-0).
- 3. Install and verify operations of the datastore, if used.

**NOTE:** Access to the cluster may be required.

4. Verify access to the server where the Trifacta platform is to be installed.

### <span id="page-27-0"></span>**Installation**

**Tip:** The Python setup tools can be useful for debugging startup issues. To install: wget [https://bootstrap.pypa.io/ez\\_setup.py -](https://bootstrap.pypa.io/ez_setup.py)O - | python

### <span id="page-27-1"></span>**1. Install Dependencies**

### **Without Internet access**

If you have not done so already, you may download the dependency bundle with your release directly from Trifacta . For more information, see [Install Dependencies without Internet Access](#page-9-1).

### **With Internet access**

Use the following to add the hosted package repository for Ubuntu, which will automatically install the proper packages for your environment.

**NOTE:** Install curl if not present on your system.

Then, execute the following command:

**NOTE:** Run the following command as the root user. In proxied environments, the script may encounter issues with detecting proxy settings.

```
curl https://packagecloud.io/install/repositories/trifacta/dependencies 
/script.deb.sh | sudo bash
```

```
Special instructions for Ubuntu installs
```
These steps manually install the correct and supported version of the following:

- nodeJS
- $nginX$

Due to a known issue resolving package dependencies on Ubuntu, please complete the following steps prior to installation of other dependencies or software.

- 1. Login to the Trifacta node as an administrator.
- 2. Execute the following command to install the appropriate versions of nodeJS and nginX.
	- 1. Ubuntu 14.04:

```
sudo apt-get install nginx=1.12.2-1~trusty nodejs=10.13.0-
1nodesource1
```
2. Ubuntu 16.04

```
sudo apt-get install nginx=1.12.2-1~xenial nodejs=10.13.0-
1nodesource1
```
3. Continue with the installation process.

### <span id="page-28-0"></span>**2. Install JDK**

By default, the Trifacta node uses OpenJDK for accessing Java libraries and components. In some environments, basic setup of the node may include installation of a JDK. Please review your environment to verify that an appropriate JDK version has been installed on the node.

**NOTE:** Use of Java Development Kits other than OpenJDK is not currently supported. However, the platform may work with the Java Development Kit of your choice, as long as it is compatible with the supported version(s) of Java. For more information, see *System Requirements* in the Planning Guide.

**Tip:** OpenJDK is included in the offline dependencies, which can be used to install the platform without Internet access. For more information, see [Install Dependencies without Internet Access](#page-9-1).

The following commands can be used to install OpenJDK. These commands can be modified to install a separate compatible version of the JDK.

sudo apt-get install openjdk-8-jre-headless

### **JAVA\_HOME:**

By default, the JAVA\_HOME environment variable is configured to point to a default install location for the OpenJDK package.

**NOTE:** If you have installed a JDK other than the OpenJDK version provided with the software, you must set the JAVA\_HOME environment variable on the Trifacta node to point to the correct install location.

The property value must be updated in the following locations:

- 1. Edit the following file: /[opt/trifacta/conf/env.sh](https://opt/trifacta/conf/env.sh)
- 2. Save changes.

### <span id="page-29-0"></span>**3. Install Trifacta package**

**NOTE:** If you are installing without Internet access, you must reference the local repository. The command to execute the installer is slightly different. See [Install Dependencies without Internet Access](#page-9-1).

**NOTE:** Installing the Trifacta platform in a directory other than the default one is not supported or recommended.

Install the package with apt, using root:

**NOTE:** If you encounter errors running the following command, execute the next command anyway. If that command completes without error, the installation is ok.

```
sudo dpkg -i <deb file>
```
The previous line may return an error message, which you may ignore. Continue with the following command:

```
sudo apt-get -f -y install
```
### <span id="page-29-1"></span>**4. Verify Install**

The product is installed in the following directory:

```
/opt/trifacta
```
### **JAVA\_HOME:**

The platform must be made aware of the location of Java.

### **Steps:**

- 1. Edit the following file: /opt/trifacta/conf/trifacta-conf.json
- 2. Update the following parameter value:

```
"env": {
   "JAVA_HOME": "/usr/lib/jvm/java-1.8.0-openjdk.x86_64" 
},
```
3. Save changes.

### <span id="page-30-0"></span>**5. Install License Key**

Please install the license key provided to you by Trifacta. See [License Key](#page-32-0).

### <span id="page-30-1"></span>**6. Install Hadoop dependencies**

If you are integrating with a supported Hadoop cluster, you must install the dependencies for the Hadoop cluster on the Trifacta node. See below.

### <span id="page-30-2"></span>**7. Store install packages**

For safekeeping, you should retain all install packages that have been installed with this Trifacta deployment.

### <span id="page-30-3"></span>**Install Hadoop Dependencies**

If you are integrating Hadoop cluster, the associated Hadoop dependencies must be installed on the Trifacta® node.

### <span id="page-30-4"></span>**Included Dependencies**

The Hadoop dependencies for the latest supported version of each Hadoop distribution are included in the Trifact a software distribution.

### **Supported Versions:**

- Supported Deployment Scenarios for Cloudera
- Supported Deployment Scenarios for Hortonworks
- Configure for EMR in the Configuration Guide

### **Not required for:**

**NOTE:** If you are integrating with one of the following running environments, please skip installing Hadoop dependencies.

Azure running environments:

- HDI
- Azure Databricks

### <span id="page-30-5"></span>**Acquire Other Dependencies**

Hadoop dependencies for other versions of the Hadoop distribution can be acquired from the Trifacta FTP site usi ng one of the following methods.

### **Via a web browser**

- 1. Log in: https://ftp.trifacta.com/login
- 2. Browse to the following directory:

Releases/Trifacta\_x.y/hadoop/

where:  $x \cdot y$  corresponds to the release number that you are installing (e.g. Release 6.8).

3. Download the following file: [hadoop\\_deps.tar.gz](https://hadoop_deps.tar.gz)

### **Via WGET**

Example is for Release 6.8:

```
wget --user CustomerUsername --ask-password ftps://ftp.trifacta.com 
/Releases/Trifacta_6.8/hadoop/hadoop-deps.tar.gz
```
### **Via SFTP**

Example is for Release 6.8:

```
sftp CustomerUsername@ftp.trifacta.com:Releases/Trifacta_6.8/hadoop 
/hadoop-deps.tar.gz .
```
### **Via CURL**

### Example is for Release 6.8:

curl -O -C - -u CustomerUsername: CustomerPassword ftps://ftp.trifacta.com [/Releases/Trifacta\\_6.8/hadoop/hadoop-deps.tar.gz](https://Releases/Trifacta_6.8/hadoop/hadoop-deps.tar.gz) 

### **Via FTP/FTPS**

- 1. Access the FTP server via your preferred FTP client.
- 2. Browse to the following directory:

Releases/Trifacta\_x.y/hadoop/

where:  $x \cdot y$  corresponds to the release number that you are installing (e.g. Release 6.8).

3. Download the following file: [hadoop\\_deps.tar.gz](https://hadoop_deps.tar.gz)

### <span id="page-32-1"></span>**Install Dependencies**

If needed, transfer the download to the Trifacta node.

Extract it to the following directory:

```
sudo tar -vxf hadoop-deps.tar --directory /opt/trifacta/
```
### **NOTE:**

After you extract the files to the target directory, verify that the ownership of the new directory ( $\sqrt{\text{opt}}$ /trifacta/hadoop-deps/) and its subfolders match the ownership settings for the rest of the Trifacta installation in /opt/trifacta .

### <span id="page-32-2"></span>**Next Steps**

### <span id="page-32-3"></span>**Install and configure Trifacta databases**

The Trifacta platform requires installation of several databases. If you have not done so already, you must install and configure the databases used to store Trifacta metadata. See Install Databases in the Databases Guide.

### <span id="page-32-4"></span>**Install configuration**

After installation is complete, additional configuration is required to make the platform operational. See [Install Configuration](#page-38-0).

### <span id="page-32-5"></span>**Install Desktop Application**

You can deploy the Wrangler Enterprise desktop application as a desktop client to enable end-users to connect to the Trifacta application without using one of the supported web browsers. See [Install Desktop Application](#page-58-0).

### <span id="page-32-0"></span>**License Key**

### **Contents:**

- [Download license key file](#page-32-6)
- [Acquire license key](#page-33-0)
- Install your license key
- [Update your license key](#page-33-2)
- [Changing the license key location](#page-33-3)
- **Expired license**
- Invalid license key file

### <span id="page-32-6"></span>**Download license key file**

If you have not done so already, the license key file is available where you have acquired the installation package. Please download license.json.

### <span id="page-33-0"></span>**Acquire license key**

A valid license key (license.json) is provided to each customer prior to installation. Your license key file is a JSON file that contains important information on your license.

**NOTE:** If your license key has expired, please contact Trifacta Support.

### <span id="page-33-1"></span>**Install your license key**

If you are updating your license, you may want to save your previous license key to a new location before overwriting.

**NOTE:** Do not maintain multiple license key files in this directory.

To apply your license key, copy the key file to the following location in the Trifacta® deployment:

```
/opt/trifacta/license
```
### <span id="page-33-2"></span>**Update your license key**

After you have installed your license key, you can update your license with a new one through the Admin Settings page. See Admin Settings Page in the Admin Guide.

### <span id="page-33-3"></span>**Changing the license key location**

By default, the license key file in use must be named: license.json.

If needed, you can change the path and filename of the license key. The property is the following:

```
"license.location"
```
See Admin Settings Page in the Admin Guide.

### <span id="page-33-4"></span>**Expired license**

**NOTE:** If your license expires, you cannot use the product until a new and valid license key file has been applied. When administrators attempt to login to the application, they are automatically redirected to a location from which they can upload a new license key file.

### <span id="page-33-5"></span>**Invalid license key file**

When you start the Trifacta platform, you may see the following:

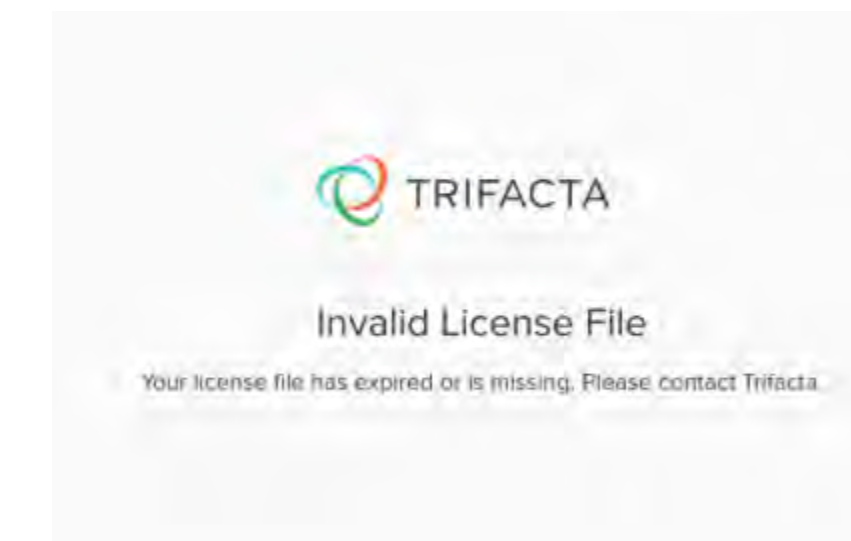

Your license key is missing or has expired. Please contact Trifacta Support.

## <span id="page-34-0"></span>**Start and Stop the Platform**

**Contents:** 

- Command Line
	- [Start](#page-35-0)
	- [Restart](#page-35-1)
	- [Stop](#page-35-2)
- [Debugging](#page-35-3)
- [Troubleshooting](#page-35-4) 
	- [Error "ImportError: No module named pkg\\_resources" error in supervisord](#page-36-0)
	- [Error SequelizeConnectionRefusedError: connect ECONNREFUSED](#page-36-1)   $\bullet$

**Tip:** The Restart Trifacta button in the Admin Settings page is the preferred method for restarting the platform.

**NOTE:** The restart button is not available when high availability is enabled for the Trifacta® node.

See Admin Settings Page in the Admin Guide.

### <span id="page-34-1"></span>**Command Line**

**NOTE:** In an Azure HDI environment, you must perform platform start and stop operations from /opt /trifacta. Running these commands from other directories, such as /root, can cause service issues.

### <span id="page-35-0"></span>**Start**

**NOTE:** These operations must be executed under the root user.

### Command:

service trifacta start

### **Verify operations**

### **Steps:**

1. Check logs for errors:

/opt/trifacta/logs/\*.log

- 1. You can also access logs through the Trifacta® application for each service. See System Services and Logs in the Admin Guide.
- 2. [Login](#page-37-0) to the Trifacta application. If available, perform a simple transformation operation. See Login.
- 3. Run a simple job. See Verify Operations in the Admin Guide.

### <span id="page-35-1"></span>**Restart**

Command:

service trifacta restart

When the login page is available, the system has been restarted. See [Login](#page-37-0).

### <span id="page-35-2"></span>**Stop**

Command:

```
service trifacta stop
```
### <span id="page-35-3"></span>**Debugging**

You can verify operations of WebHDFS. Command:

```
"http://<hadoop_node>:<port_number>/webhdfs/v1/?
op=LISTSTATUS&user.name=trifacta"
```
### **Troubleshooting**

### <span id="page-36-0"></span>**Error - "ImportError: No module named pkg\_resources" error in supervisord**

When you start the platform for the first time, you may receive the following error:

Traceback (most recent call last): File "/usr/local/bin/supervisord", line 5, in <module> from pkg\_resources import load\_entry\_point ImportError: No module named pkg\_resources

This error occurs when the supervisord process is starting. The Trifacta platform fails to complete startup.

### **Solution:**

This issue is caused by a missing package for supervisord. The simplest solution is to install the Python setup tools on the Trifacta node. Commands are listed below.

**NOTE:** These commands must be executed as root user.

### CentOS/RHEL:

```
yum install python-setuptools
```
Ubuntu:

```
wget https://bootstrap.pypa.io/ez_setup.py -O - | python
```
After installation is complete, restart the platform.

### <span id="page-36-1"></span>**Error - SequelizeConnectionRefusedError: connect ECONNREFUSED**

If you have attempted to start the platform after an operating system reboot, you may receive the following error message, and the platform start fails to complete:

...............................

```
2016-10-04T14:03:17.883Z - error: [ENVIRONMENT] Environment Sanity Test 
Failed 
2016-10-04T14:03:17.883Z - error: [ENVIRONMENT] Exception Type: Error 
2016-10-04T14:03:17.883Z - error: [ENVIRONMENT] Exception Message: 
SequelizeConnectionRefusedError: connect ECONNREFUSED
```
**Solution:** 

**NOTE:** This solution applies to PostgreSQL 9.6 only. Please modify for your installed database version.

This error can occur when the operating system is restarted. Please execute the following commands to check the PostgreSQL configuration and restart the databases.

```
chkconfig postgresql-9.6 on
```
Then, restart the platform as normal.

```
service trifacta restart
```
### <span id="page-37-0"></span>**Login**

**NOTE:** Administrators of the platform should change the default password for the admin account. See Change Admin Password in the Admin Guide.

To login to the Trifacta® application, navigate to the following in your browser:

[http://<host\\_name>:<port\\_number](http://<host_name>:<port_number)>

where:

- <host name> is the host of the Trifacta application.
- <port\_number> is the port number to use. Default is 3005.

If you do not have an account, click **Register**.

**NOTE:** If you enter a mismatched password and password confirmation, registration fails as expected. If you correct the mismatch and try to register again, registration may fail again. The workaround is to clear your browser cache and register again. This is a known issue.

- If self-registration is enabled, you may be able to immediately login after registering.
- If Kerberos or secure impersonation is enabled, an administrator must apply a Hadoop principal value to the account before you can login. Please contact your Trifacta administrator.
- System administrators can enable self-registration. See Configure User Self-Registration in the Configuration Guide.

After you login, you are placed in the Home page. See *Home Page* in the User Guide.

- If you are using S3 as your base storage layer and per-user authentication has been enabled, you must provide the AWS credentials to connect to your storage. From the left navigation bar, select **Settings > Storage** and then select the AWS option. See *Configure Your Access to S3* in the Configuration Guide.
- For a basic walkthrough of the Trifacta application, see *Workflow Basics* in the User Guide.

### **Product Documentation:**

**NOTE:** After you log in the Trifacta application, you can access online documentation for your product. Select **Help menu > Documentation**.

### **To logout:**

From the Settings menu, select **Logout**.

### <span id="page-38-0"></span>**Install Configuration**

After the Trifacta® platform has been installed, you must complete the configuration steps listed here before starting the platform. Please complete the steps that apply to your deployment of the Trifacta node.

**If you are using a PDF version of this content, please complete the following configuration with the Configuration Guide PDF reference available.** 

### **Configuration Interfaces**

To review the interfaces for configuration that are available through the Trifacta application, please complete the following steps.

### **Steps:**

- 1. [Login](#page-37-0) to the application. See Login.
- 2. The primary configuration interface is the Admin Settings page. From the left menu, select **Settings menu > Settings > Admin Settings**. For more information, see Admin Settings Page in the Admin Guide.

**NOTE:** In the Admin Settings page, you should do the following configuration steps:

- 1. Configure password criteria. See *Configure Password Criteria* in the Admin Guide.
- 2. Change the Admin password. See *Change Admin Password* in the Configuration Guide.
- 3. Workspace-level configuration can also be applied. From the left menu, select **Settings menu > Settings > Workspace Admin**. For more information, see Workspace Admin Page in the Admin Guide.

### **Containerized Installs**

This section does not apply if you are using a containerized version of the software. Containerized versions:

<span id="page-38-1"></span>• [Install for Docker](#page-11-0)

### **Install Config for Azure**

### **Contents:**

- [Configure in Azure](#page-39-0) 
	- Create registered application
	- [Create Key Vault in Azure](#page-40-0)
	- Enable Key Vault access for the Trifacta platform
	- [Create or modify Azure backend datastore](#page-41-0)
	- [Create or modify running environment cluster](#page-41-1)
- [Configure the Platform](#page-41-2)
	- Base platform configuration
	- [Set base storage layer](#page-42-0)
	- [Integrate with running environment](#page-48-0)
	- [Configure platform authentication](#page-52-0)
- [Documentation](#page-53-2)

After installation of the Trifacta platform software and databases in your Microsoft Azure infrastructure, please complete these steps to perform the basic integration between the Trifacta node and Azure resources like the backend storage layer and running environment cluster.

**NOTE:** This section includes only basic configuration for required platform functions and integrations with Azure. Please use the links in this section to access additional details on these key features.

**Tip:** When you save changes from within the Trifacta platform, your configuration is automatically validated, and the platform is automatically restarted.

### <span id="page-39-0"></span>**Configure in Azure**

These steps require admin access to your Azure deployment.

### <span id="page-39-1"></span>**Create registered application**

To create an Azure Active Directory (AAD) application, please complete the following steps in the Azure console.

### **Steps:**

- 1. Create registered application:
	- 1. In the Azure console, navigate to **Azure Active Directory > App Registrations**.
	- 2. Create a New App. Name it trifacta.

**NOTE:** Retain the Application ID and Directory ID for configuration in the Trifacta platform.

### 2. Create a client secret:

- 1. Navigate to **Certificates & secrets**.
- 2. Create a new Client secret.

**NOTE:** Retain the value of the Client secret for configuration in the Trifacta platform.

### 3. Add API permissions:

- 1. Navigate to **API Permissions**.
- 2. Add Azure Key Vault with the user\_impersonation permission.

For additional details, see Configure for Azure.

Please complete the following steps in the Azure portal to create a Key Vault and to associate it with the Trifacta registered application.

**NOTE:** A Key Vault is required for use with the Trifacta platform.

### <span id="page-40-0"></span>**Create Key Vault in Azure**

### **Steps:**

- 1. Log into the Azure portal.
- 2. Goto: <https://portal.azure.com/#create/Microsoft.KeyVault>
- 3. Complete the form for creating a new Key Vault resource:
	- 1. Name: Provide a reasonable name for the resource. Example:

<clusterName>-<applicationName>-<group/organizationName>

Or, you can use trifacta.

- 2. Location: Pick the location used by the HDI cluster.
- 3. For other fields, add appropriate information based on your enterprise's preferences.
- 4. To create the resource, click **Create**.

**NOTE:** Retain the DNS Name value for later use.

### <span id="page-40-1"></span>**Enable Key Vault access for the Trifacta platform**

### **Steps:**

In the Azure portal, you must assign access policies for application principal of the Trifacta registered application t o access the Key Vault.

### **Steps:**

- 1. In the Azure portal, select the Key Vault you created. Then, select **Access Policies**.
- 2. In the Access Policies window, select the Trifacta registered application.
- 3. Click **Add Access Policy**.
- 4. Select the following secret permissions (at a minimum):
	- 1. Get
	- 2. Set
	- 3. Delete
- 5. Select the Trifacta application principal.
- 6. Assign the policy you just created to that principal.

For additional details, see Configure Azure Key Vault.

### <span id="page-41-0"></span>**Create or modify Azure backend datastore**

In the Azure console, you must create or modify the backend datastore for use with the Trifacta platform. Supported datastores:

**NOTE:** You should review the limitations for your selected datastore before configuring the platform to use it. After the base storage layer has been defined in the platform, it cannot be modified.

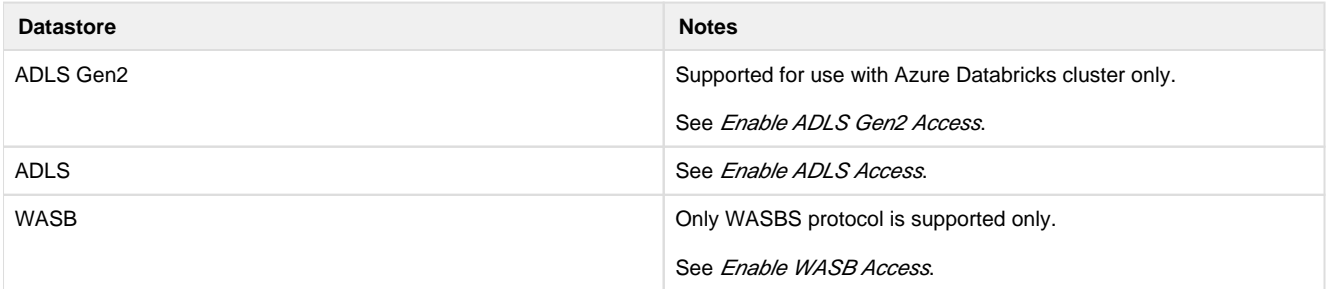

### <span id="page-41-1"></span>**Create or modify running environment cluster**

In the Azure console, you must create or modify the running environment where jobs are executed by the Trifacta platform. Supported running environments:

**NOTE:** You should review the limitations for your selected running environment before configuring the platform to use it.

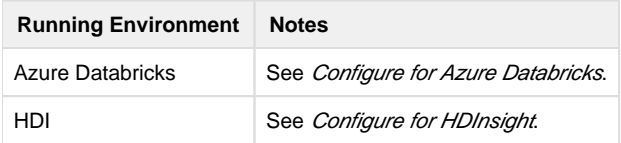

### <span id="page-41-2"></span>**Configure the Platform**

Please complete the following steps to configure the Trifacta platform and to integrate it with Azure resources.

### <span id="page-41-3"></span>**Base platform configuration**

Please complete the following configuration steps in the Trifacta® platform.

**NOTE:** If you are integrating with Azure Databricks and are Managed Identities for authentication, please skip this section. That configuration is covered in a later step.

**NOTE:** Except as noted, these configuration steps are required for all Azure installs. These values must be extracted from the Azure portal.

**Steps:** 

- 1. You can apply this change through the *Admin Settings Page* (recommended) or trifacta-conf.json. For more information, see Platform Configuration Methods.
- 2. Azure registered application values:

```
"azure.applicationId": "<azure_application_id>", 
"azure.directoryId": "<azure_directory_id>", 
"azure.secret": "<azure_secret>",
```
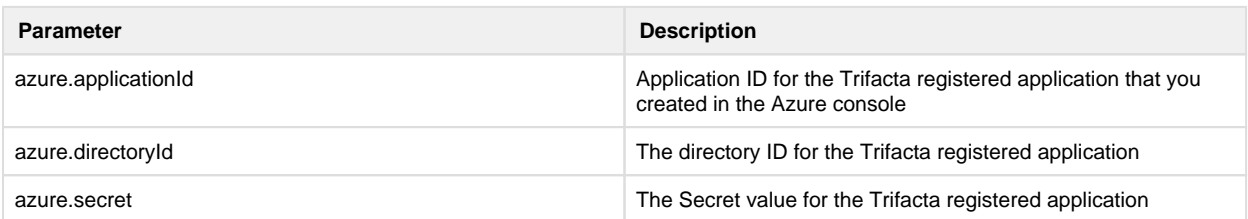

3. Configure Key Vault:

"azure.keyVaultUrl": "<url\_of\_key\_vault>",

-----------------------------

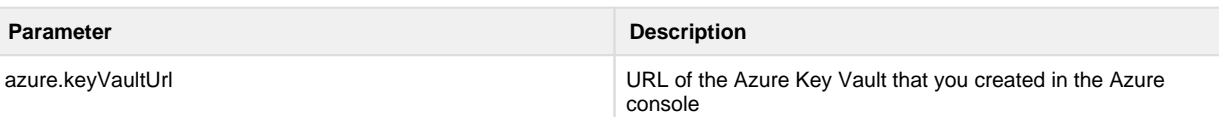

4. Save your changes and restart the platform.

For additional details:

- See Configure for Azure.
- See Configure Azure Key Vault.

### <span id="page-42-0"></span>**Set base storage layer**

The Trifacta platform supports integration with the following backend datastores on Azure.

- ADLS Gen2
- ADLS
- WASB

### **ADLS Gen2**

Please complete the following configuration steps in the Trifacta® platform.

**NOTE:** Integration with ADLS Gen2 is supported only on Azure Databricks.

### **Steps:**

1. You can apply this change through the *Admin Settings Page* (recommended) or trifacta-conf.json. For more information, see Platform Configuration Methods.

2. Enable ADLS Gen2 as the base storage layer:

```
"webapp.storageProtocol": "abfss", 
"hdfs.enabled": false, 
"hdfs.protocolOverride": "",
```
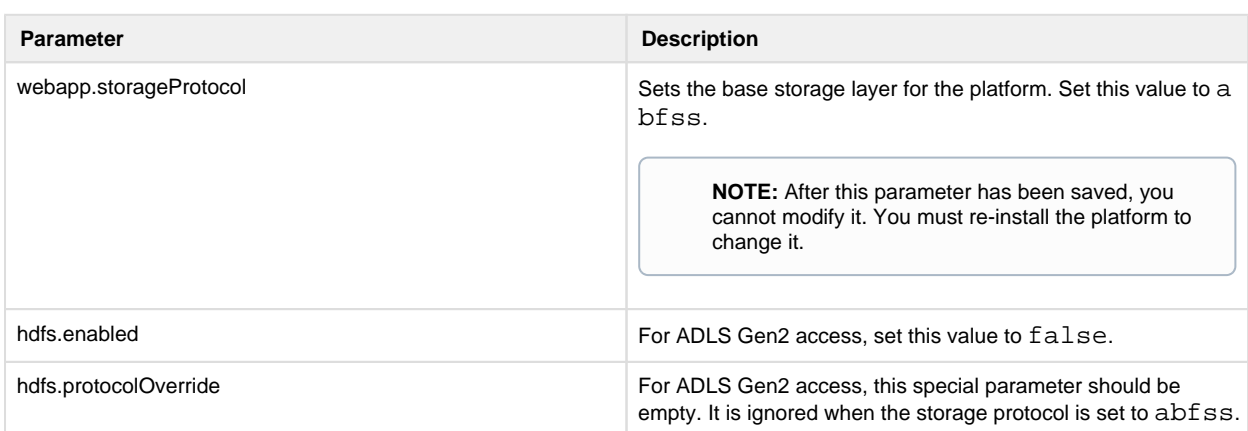

3. Configure ADLS Gen2 access mode. The following parameter must be set to system.

```
"azure.adlsgen2.mode": "system",
```
4. The platform must be configured to use the CDH 6.1 bundle JARs:

**NOTE:** If you have integrated with Databricks Tables, do not overwrite the value for dataservice.hiveJdbcJar with the following value, even if it's set to a different distribution JAR file.

```
"hadoopBundleJar": "hadoop-deps/cdh-6.2/build/libs/cdh-6.2-bundle. 
jar", 
"spark-job-service.hiveDependenciesLocation": %(topOfTree)s/hadoop-
deps/cdh-6.2/build/libs", 
"data-service.hiveJdbcJar": "hadoop-deps/cdh-6.2/build/libs/cdh-6.2-
hive-jdbc.jar",
```
5. Set the protocol whitelist and base URIs for ADLS Gen2:

```
"fileStorage.whitelist": ["abfss"], 
"fileStorage.defaultBaseUris": ["abfss://filesystem@storageaccount. 
dfs.core.windows.net/"],
```
**Parameter Description 2018** 

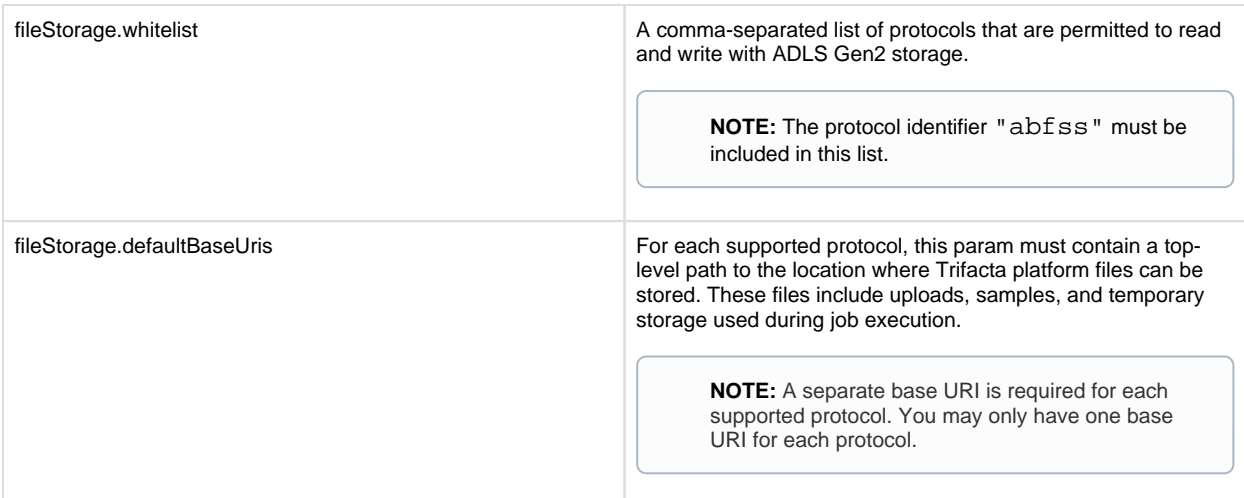

- 6. Save your changes.
- 7. The Java VFS service must be enabled for ADLS Gen2 access. For more information, see Configure Java VFS Service in the Configuration Guide.

For additional details, see Enable ADLS Gen2 Access.

### **ADLS**

ADLS access leverages HDFS protocol and storage, so additional configuration is required.

### **Steps:**

- 1. You can apply this change through the Admin Settings Page (recommended) or trifacta-conf.json. For more information, see Platform Configuration Methods.
- 2. Enable ADLS as the base storage layer:

```
"webapp.storageProtocol": "hdfs", 
"hdfs.enabled": true, 
"hdfs.protocolOverride": "adl",
```
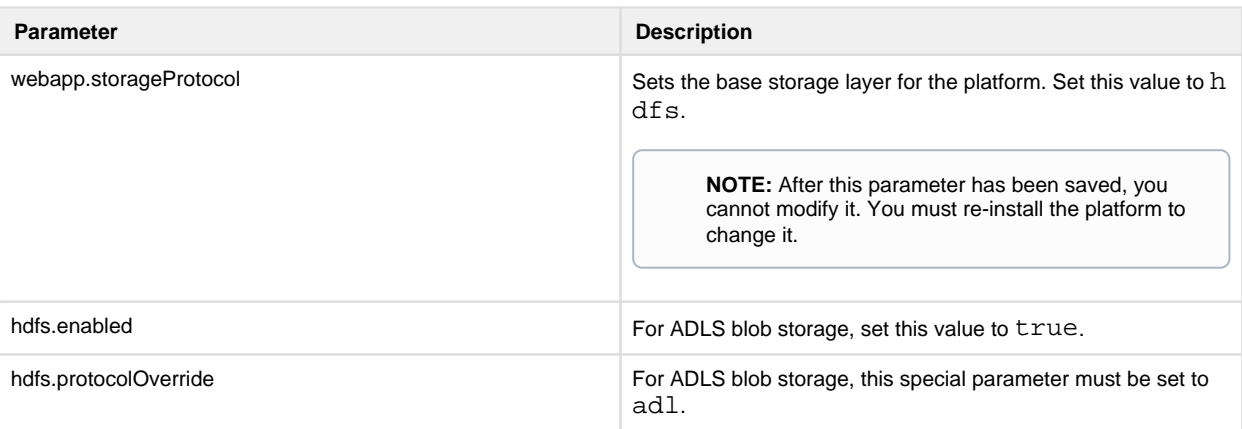

3. These parameters specify the Azure Data Lake for the platform:

```
"azure.adl.enabled": = "true" 
"azure.adl.store": = "adl://xxx.azuredatalakestore.net"
```
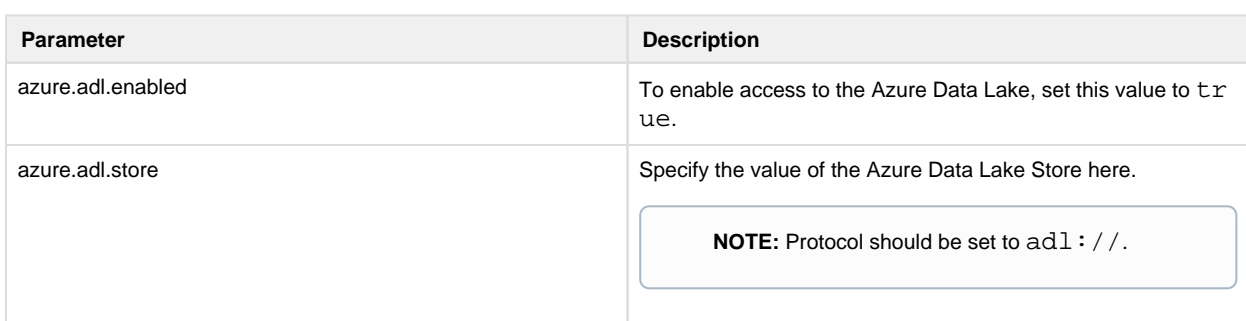

4. Configure the appropriate Hadoop bundle JAR to use:

```
"hadoopBundleJar": "hadoop-deps/hdp-2.6/build/libs/hdp-2.6-bundle. 
jar",
```
5. Configure access to HDFS resources:

```
"hdfs.namenode.host": "xxx.azuredatalakestore.net", 
"hdfs.namenode.port": "443", 
"hdfs.webhdfs.host": "xxx.azuredatalakestore.net", 
"hdfs.webhdfs.ssl.enabled": "true", 
"hdfs.webhdfs.port": "443", 
"hdfs.highavailability.serviceName": "xxx.azuredatalakestore.net",
```
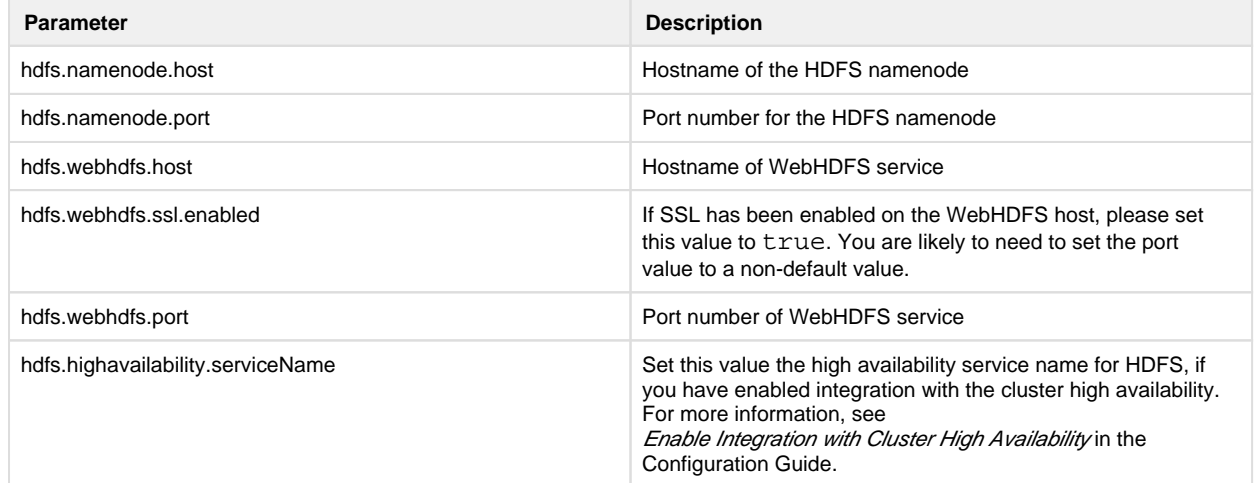

6. Save your changes.

For additional details, see Enable ADLS Access.

### **WASB**

**Steps:** 

- 1. You can apply this change through the *Admin Settings Page* (recommended) or trifacta-conf.json. For more information, see Platform Configuration Methods.
- 2. Enable WASB as the base storage layer:

```
"webapp.storageProtocol": "wasbs", 
"hdfs.enabled": false,
```
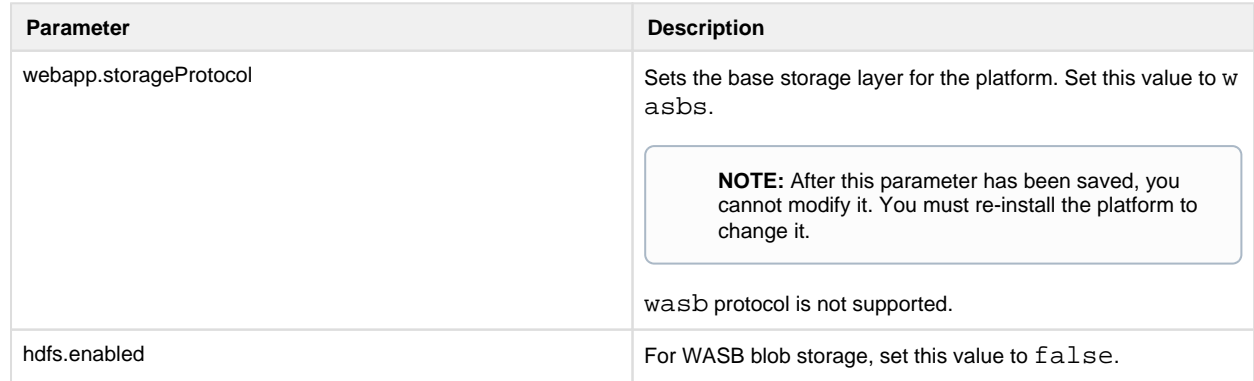

- 3. Save your changes.
- 4. In the following sections, you configure where the platform acquires the SAS token to use for WASB access from one of the following:
	- 1. From platform configuration
	- 2. From the Azure key vault

#### **Configure SAS token for WASB**

When integrating with WASB, the platform must be configured to use a SAS token to gain access to WASB resources. This token can be made available in either of the following ways, each of which requires separate configuration.

### **Via Trifacta platform configuration:**

- 1. You can apply this change through the *Admin Settings Page* (recommended) or trifacta-conf.json. For more information, see Platform Configuration Methods.
- 2. Locate and specify the following parameters:

```
"azure.wasb.defaultStore.blobHost": "<xxxxxxx.blob.core.windows. 
    net>", 
    "azure.wasb.defaultStore.container": "<name_of_container>", 
    "azure.wasb.defaultStore.keyVaultSasTokenSecretName": "", 
    "azure.wasb.defaultStore.sasToken": "sas_token_of_your_blob_storage" 
    "azure.wasb.enabled": true, 
    "azure.wasb.extraStores": [], 
    "azure.wasb.fetchSasTokensFromKeyVault": false, 
Parameter Description 2018
```
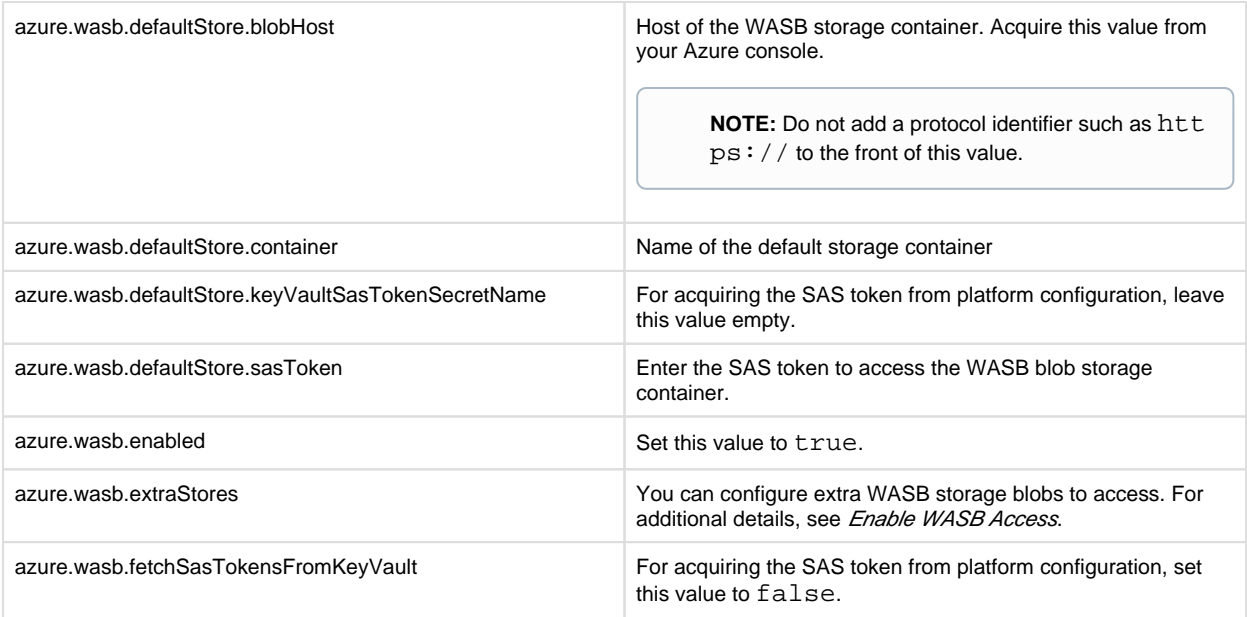

3. Save your changes and restart the platform.

### **Via Azure Key Vault:**

To require the Trifacta platform to acquire the SAS token from the Azure key vault, please complete the following configuration steps.

- 1. You can apply this change through the *Admin Settings Page* (recommended) or trifacta-conf.json. For more information, see Platform Configuration Methods.
- 2. Locate and specify the following parameters:

```
"azure.wasb.defaultStore.blobHost": "<xxxxxxx.blob.core.windows. 
net>" 
"azure.wasb.defaultStore.container": "<name_of_container>", 
"azure.wasb.defaultStore.keyVaultSasTokenSecretName": 
"<your_key_vault_secret_name>", 
"azure.wasb.defaultStore.sasToken": "" 
"azure.wasb.enabled": true, 
"azure.wasb.extraStores": [], 
"azure.wasb.fetchSasTokensFromKeyVault": true,
```
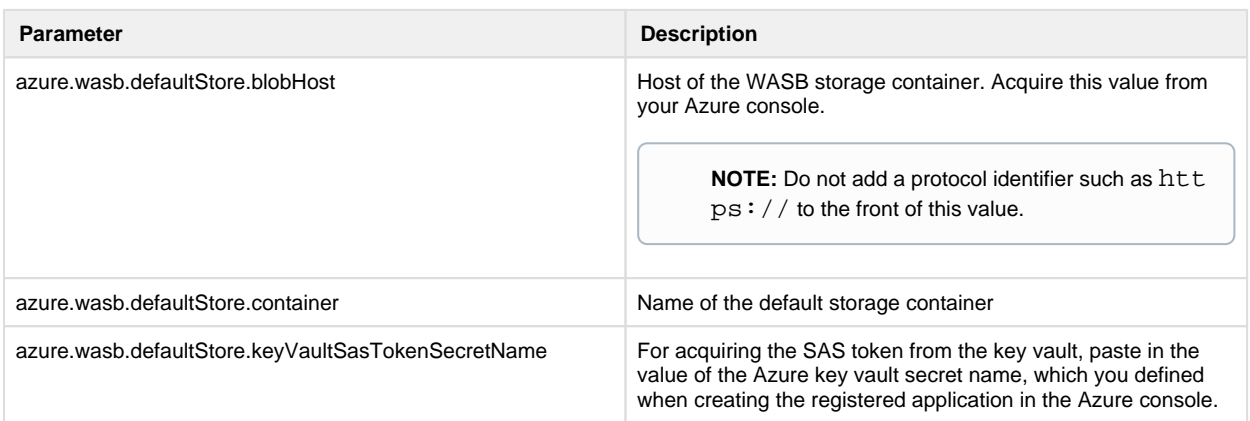

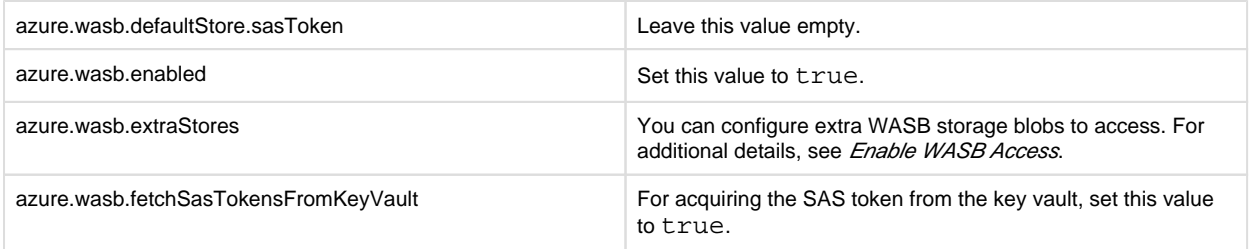

3. Save your changes and restart the platform.

For additional details, see Enable WASB Access.

**Checkpoint:** At this point, you should be able to load data from your backend datastore, if data is available. You can try to run a small job on Photon, which is native to the Trifacta node. You cannot yet run jobs on an integrated cluster.

### <span id="page-48-0"></span>**Integrate with running environment**

The Trifacta platform can run jobs on the following running environments.

**NOTE:** You may integrate with only one of these environments.

#### **Base configuration for Azure running environments**

The following parameters should be configured for all Azure running environments.

### **Steps:**

- 1. You can apply this change through the Admin Settings Page (recommended) or trifacta-conf.json. For more information, see Platform Configuration Methods.
- 2. Parameters:

```
"webapp.runInTrifactaServer": true, 
"webapp.runinEMR": false, 
"webapp.runInDataflow": false, 
"photon.enabled": true,
```
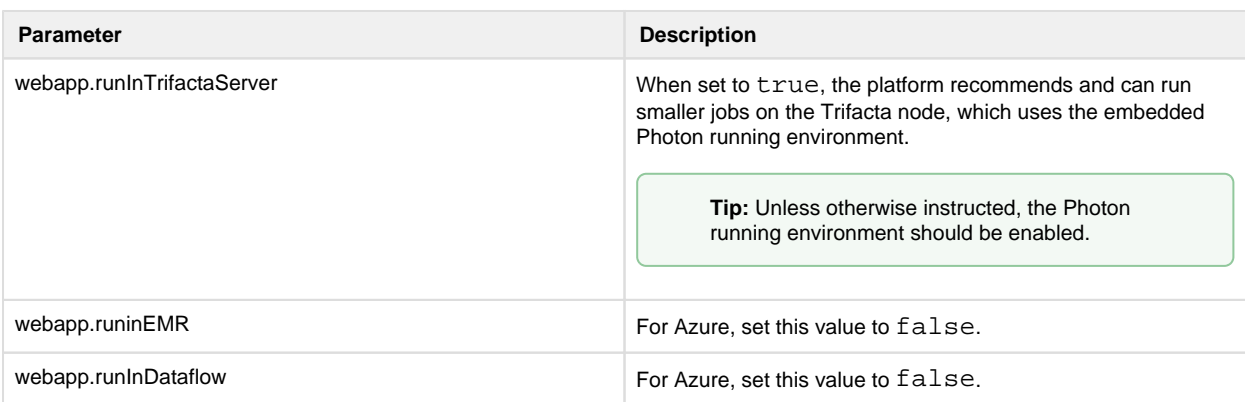

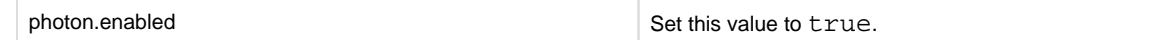

3. Save your changes.

### **Azure Databricks**

The Trifacta platform can be configured to integrate with supported versions of Azure Databricks clusters to run jobs in Spark.

**NOTE:** Before you attempt to integrate, you should review the limitations around this integration. For more information, see *Configure for Azure Databricks*.

### **Steps:**

- 1. You can apply this change through the *Admin Settings Page* (recommended) or trifacta-conf.json. For more information, see Platform Configuration Methods.
- 2. Configure the following parameters to enable job execution on the specified Azure Databricks cluster:

"webapp.runInDatabricks": true, "webapp.runWithSparkSubmit": false,

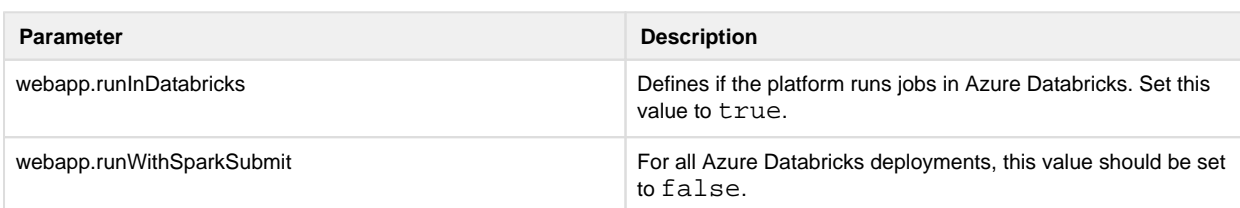

3. Configure the following Azure Databricks-specific parameters:

```
"databricks.serviceUrl": "<url_to_databricks_service>",
```
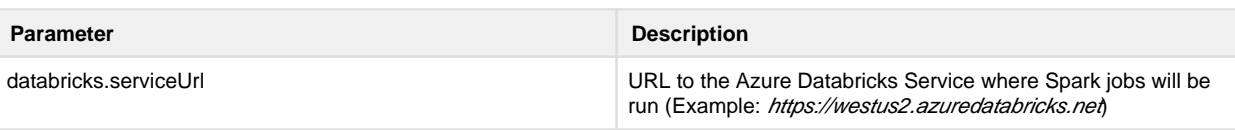

**NOTE:** If you are using instance pooling on the cluster, additional configuration is required. See Configure for Azure Databricks.

4. Save your changes and restart the platform.

For additional details, see Configure for Azure Databricks.

### **HDInsight**

The Trifacta platform can be configured to integrate with supported versions of HDInsight clusters to run jobs in Spark.

**NOTE:** Before you attempt to integrate, you should review the limitations around this integration. For more information, see Configure for HDInsight.

### **Specify running environment options:**

- 1. You can apply this change through the *Admin Settings Page* (recommended) or trifacta-conf.json. For more information, see *Platform Configuration Methods*.
- 2. Configure the following parameters to enable job execution on the specified HDI cluster:

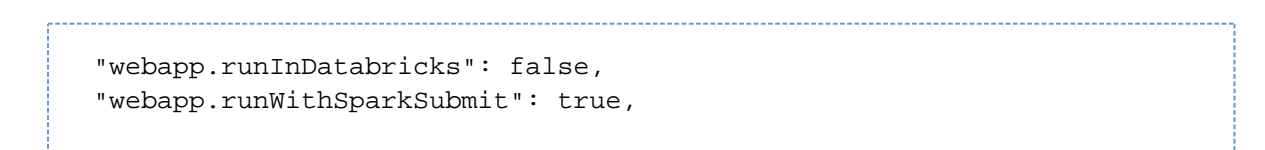

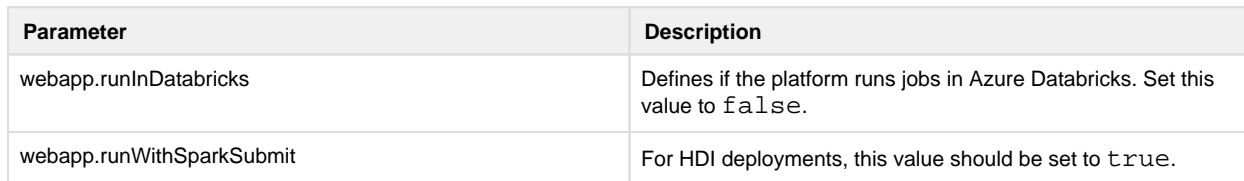

### **Specify Trifacta user:**

:

Set the Hadoop username for the Trifacta platform to use for executing jobs [hadoop.user (default=trifacta)]

```
"hdfs.username": "[hadoop.user]",
```
### **Specify location of client distribution bundle JAR:**

The Trifacta platform ships with client bundles supporting a number of major Hadoop distributions. You must configure the jarfile for the distribution to use. These distributions are stored in the following directory:

### /trifacta/hadoop-deps

Configure the bundle distribution property (hadoopBundleJar):

```
"hadoopBundleJar": "hadoop-deps/hdp-2.6/build/libs/hdp-2.6-bundle.jar"
```
### **Configure component settings:**

For each of the following components, please explicitly set the following settings.

- 1. You can apply this change through the *Admin Settings Page* (recommended) or trifacta-conf.json. For more information, see Platform Configuration Methods.
- 2. Configure Batch Job Runner:

```
 "batch-job-runner": {
    "autoRestart": true,
     ...
     "classpath": "%(topOfTree)s/hadoop-data/build/install/hadoop-
data/hadoop-data.jar:%(topOfTree)s/hadoop-data/build/install/hadoop-
data/lib/*:%(topOfTree)s/conf/hadoop-site:/usr/hdp/current/hadoop-
client/hadoop-azure.jar:/usr/hdp/current/hadoop-client/lib/azure-
storage-2.2.0.jar"
   },
```
3. Configure the following environment variables:

```
"env.PATH": "${HOME}/bin:$PATH:/usr/local/bin:/usr/lib/zookeeper 
/bin", 
"env.TRIFACTA_CONF": "/opt/trifacta/conf" 
"env.JAVA_HOME": "/usr/lib/jvm/java-1.8.0-openjdk-amd64",
```
4. Configure the following properties for various Trifacta components:

```
"ml-service": {
 "autoRestart": true
 },
 "monitor": {
  "autoRestart": true,
   ...
  "port": <your_cluster_monitor_port>
 },
 "proxy": {
 "autoRestart": true
 },
 "udf-service": {
 "autoRestart": true
 },
 "webapp": {
   "autoRestart": true
 },
```
5. Disable S3 access:

"aws.s3.enabled": false,

6. Configure the following Spark Job Service properties:

```
"spark-job-service.classpath": "%(topOfTree)s/services/spark-job-
server/server/build/libs/spark-job-server-bundle.jar:%(topOfTree)s 
/conf/hadoop-site/:%(topOfTree)s/services/spark-job-server/build 
/bundle/*:/usr/hdp/current/hadoop-client/hadoop-azure.jar:/usr/hdp 
/current/hadoop-client/lib/azure-storage-2.2.0.jar", 
"spark-job-service.env.SPARK_DIST_CLASSPATH": "/usr/hdp/current 
/hadoop-client/*:/usr/hdp/current/hadoop-mapreduce-client/*",
```
7. Save your changes.

For additional details, see Configure for HDInsight.

**Checkpoint:** At this point, you should be able to load data from your backend datastore and run jobs on an integrated cluster.

### <span id="page-52-0"></span>**Configure platform authentication**

The Trifacta platform supports the following methods of authentication when hosted in Azure.

#### **Integrate with Azure AD SSO**

The platform can be configured to integrate with your enterprise's Azure Active Directory provider. For more information, see Configure SSO for Azure AD.

#### **Non-SSO authentication**

If you are not applying your enterprise SSO authentication to the Trifacta platform, platform users must be created and managed through the application.

### **Self-managed:**

Users can be permitted to self-register their accounts and manage their password reset requests:

**NOTE:** Self-created accounts are permitted to import data, generate samples, run jobs, and generate and download results. Admin roles must be assigned manually through the application.

- See Configure User Self-Registration in the Configuration Guide
- See Enable Self-Service Password Reset in the Configuration Guide

### **Admin-managed:**

If users are not permitted to create their accounts, an admin must do so:

- See *Create User Account* in the Admin Guide
	- See *Create Admin Account* in the Admin Guide

via API:

For more information on creating user accounts via API, see API People Create v4 in the Developer Guide.

**Checkpoint:** Users who are authenticated or have been provisioned user accounts should be able to login to the Trifacta application and begin using the product.

### <span id="page-53-2"></span>**Documentation**

You can access complete product documentation online and in PDF format. From within the product, select **Help menu > Documentation**.

### <span id="page-53-0"></span>**Install Reference**

These appendices provide additional information during installation of Trifacta® Wrangler Enterprise.

### <span id="page-53-1"></span>**Install SSL Certificate**

### **Contents:**

- Pre-requisites
- [Configure nginx](#page-53-4)
- [Modify listening port for Trifacta platform](#page-56-0)
- Add secure HTTP headers
- [Enable secure cookies](#page-56-2)
- [Disable default port](#page-57-1)
- **Troubleshooting**

You may optionally configure an SSL certificate to secure connections to the web application of the Trifacta® platform.

### <span id="page-53-3"></span>**Pre-requisites**

- 1. A valid SSL certificate for the FQDN where the Trifacta application is hosted
- 2. Root access to the Trifacta server
- 3. Trifacta platform is up and running

### <span id="page-53-4"></span>**Configure nginx**

There are two separate Nginx services on the server: one service for internal application use, and one service that functions as a proxy between users and the Trifacta application. To install the SSL certificate, all configuration are applied to the proxy process only.

### **Steps:**

1. Log into the Trifacta server as the **centos** user. Switch to the **root** user:

sudo su

2. Enable the proxy nginx service so that it starts on boot:

systemctl enable nginx

3. Create a folder for the private key and limit access to it:

```
sudo mkdir /etc/ssl/private/ && sudo chmod 700 /etc/ssl/private
```
- 4. Copy the following files to the server. If you copy and paste the content, please ensure that you do not miss characters or insert unwanted characters.
	- 1. The .key file should go into the /etc/ssl/private/ directory.
	- 2. The .crt file and the CA bundle/intermediate certificate bundle should go into the /etc/ssl /certs/ directory.

**NOTE:** The delivery name and format of these files varies by provider. Please verify with your provider's documentation if this is unclear.

3. Your certificate and the intermediate/authority certificate must be combined into one file for nginx. Here is an example of how to combine them together:

cat example\_com.crt bundle.crt >> ssl-bundle.crt

5. Update the permissions on these files. Modify the following filenames as necessary:

```
sudo chmod 600 /etc/ssl/certs/ssl-bundle.crt 
sudo chmod 600 /etc/ssl/private/your-private-cert.key
```
6. Use the following commands to deploy the example SSL configuration file provided on the server:

**NOTE:** Below, some values are too long for a single line. Single lines that overflow to additional lines are marked with  $a \setminus a$ . The backslash should not be included if the line is used as input.

```
cp /opt/trifacta/conf/ssl-nginx.conf.sample /etc/nginx/conf.d 
/trifacta.conf && \ 
rm /etc/nginx/conf.d/default.conf
```
7. Edit the following file:

```
/etc/nginx/conf.d/trifacta.conf
```
8. Please modify the following key directives at least:

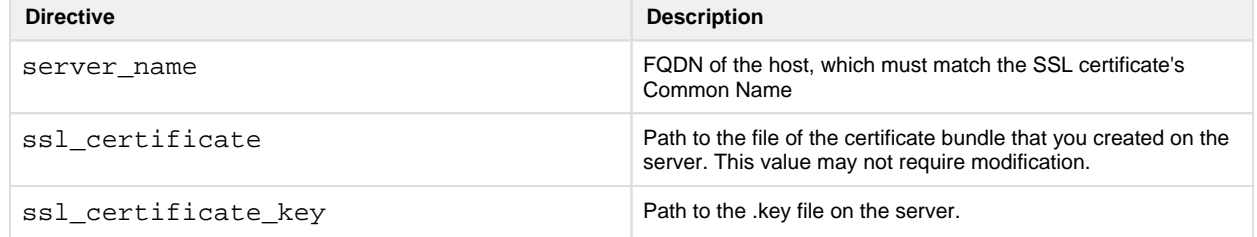

Example file:

```
server {
 listen 443;
  ssl on;
 server_name EXAMPLE.CUSTOMER.COM;
  # Don't limit the size of client uploads.
  client_max_body_size 0;
  access_log /var/log/nginx/ssl-access.log;
  error_log /var/log/nginx/ssl-error.log;
 ssl certificate /etc/ssl/certs/ssl-bundle.crt;
  ssl_certificate_key /etc/ssl/certs/EXAMPLE-NAME.key;
 ssl_protocols SSLv3 TLSv1 TLSv1.1 TLSv1.2;
  ssl_ciphers RC4:HIGH:!aNULL:!MD5;
  ssl_prefer_server_ciphers on;
 keepalive_timeout 60;
  ssl_session_cache shared:SSL:10m;
  ssl_session_timeout 10m;
  location / {
    proxy_pass http://localhost:3005;
    proxy_next_upstream error timeout invalid_header http_500 
http_502 http_503 http_504;
    proxy_set_header Accept-Encoding "";
   proxy_set_header Host \qquad Host \qquadproxy_set_header M-Real-IP $remote_addr;
    proxy_set_header X-Forwarded-For 
$proxy_add_x_forwarded_for;
    proxy_set_header X-Forwarded-Proto $scheme;
   add_header Front-End-Https on;
    proxy_http_version 1.1;
    proxy_set_header Upgrade $http_upgrade;
    proxy_set_header Connection "upgrade";
    proxy_set_header Host $host;
    proxy_redirect off;
  }
  proxy_connect_timeout 6000;
 proxy_send_timeout 6000;
 proxy_read_timeout 6000;
 send_timeout 6000;
} 
server {
 listen 80;
  return 301 https://$host$request_uri; 
}
```
9. Save the file.

10. To apply the new configuration, start or restart the nginx service:

```
service nginx restart
```
### <span id="page-56-0"></span>**Modify listening port for Trifacta platform**

If you have changed the listening port as part of the above configuration change, then the  $prox$ , port setting in Trifacta platform configuration must be updated. See [Change Listening Port](#page-57-0).

### <span id="page-56-1"></span>**Add secure HTTP headers**

If you have enabled SSL on the platform, you can optionally insert the following additional headers to all requests to the Trifacta node:

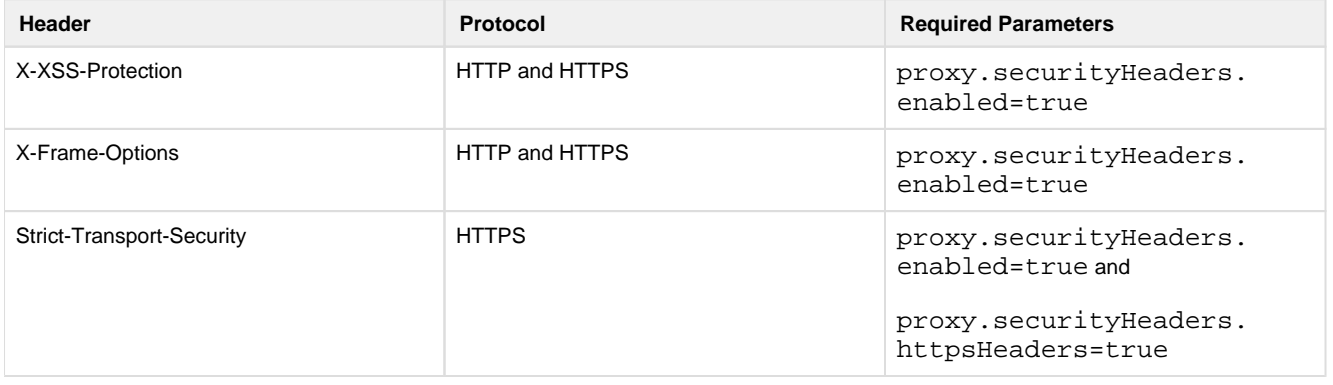

**NOTE:** SSL must be enabled to apply these security headers.

### **Steps:**

To add these headers to all requests, please apply the following change:

- 1. You can apply this change through the *Admin Settings Page* (recommended) or trifacta-conf.json. For more information, see Platform Configuration Methods.
- 2. Locate the following setting and change its value to true:

"proxy.securityHeaders.httpsHeaders": false,

3. Save your changes and restart the platform.

### <span id="page-56-2"></span>**Enable secure cookies**

If you have enabled SSL on the platform, you can optionally enable the use of secure cookies.

**NOTE:** SSL must be enabled.

### **Steps:**

- 1. You can apply this change through the *Admin Settings Page* (recommended) or trifacta-conf.json. For more information, see Platform Configuration Methods.
- 2. Locate the following setting and change its value to true:

```
"webapp.session.cookieSecureFlag": false,
```
3. Save your changes and restart the platform.

### <span id="page-57-1"></span>**Disable default port**

If you wish to access through the default port (3005), you must do so external to the platform and through the node itself.

**NOTE:** The Trifacta platform requires access to the default port internally. You cannot disable external access to this port through the platform. You must disable through the operating system.

For more information, please see the documentation provided with your operating system distribution.

### <span id="page-57-2"></span>**Troubleshooting**

### **Problem - SELinux blocks proxy service from communicating with internal app service**

If the Trifacta platform is installed on SELinux, the operating system blocks communications between the service that manages the proxy between users and the application and the service that manages internal application communications.

To determine if this problem is present, execute the following command:

```
sudo cat /var/log/audit/audit.log | grep nginx | grep denied
```
The problem is present if an error similar to the following is returned:

```
type=AVC msg=audit(1555533990.045:1826142): avc: denied { name_connect 
} for pid=25516 comm="nginx" dest=3005 scontext=system_u:system_r: 
httpd t:s0
```
For more information on this issue, see <https://www.nginx.com/blog/using-nginx-plus-with-selinux>.

### **Solution:**

The solution is to enable the following network connection through the operating system:

```
sudo setsebool -P httpd_can_network_connect 1
```

```
Restart the platform.
```
## <span id="page-57-0"></span>**Change Listening Port**

If you need to change the listening port for the Trifacta® platform, please complete the following instructions.

**Tip:** This change most typically applies if you are enabling use of SSL. For more information, see [Install SSL Certificate](#page-53-1).

**NOTE:** By default, the platform listens on port 3005. All client browsing devices must be configured to enable use of this port or any port number that you choose to use.

### **Steps:**

- 1. Login to the Trifacta node as an admin.
- 2. Edit the following file:

```
/opt/trifacta/conf/nginx.conf
```
3. Edit the following setting:

```
server {
   listen 3005;
   ...
```
- 4. Save the file.
- 5. You can apply this change through the *Admin Settings Page* (recommended) or trifacta-conf.json. For more information, see Platform Configuration Methods.

6. Locate the following setting:

```
"proxy.port": 3005,
```
- 7. Set this value to the same value you applied in nginx.conf.
- 8. Save your changes and restart the platform.

### <span id="page-58-0"></span>**Install Desktop Application**

### **Contents:**

- **[Install Process](#page-59-0)** 
	- Download
	- [Setup](#page-59-2)
	- Install for Windows
	- [Windows Command Line Installation and Configuration](#page-59-4)
	- [Launch the Application](#page-60-0)
	- [Documentation Note](#page-61-1)
- Troubleshooting
	- Cannot connect to server
	- ["Does Not Support Your Browser" error](#page-61-4)

**NOTE:** In a future release, the Wrangler Enterprise desktop application will be deprecated. Please switch to a supported version of Google Chrome or Mozilla Firefox. Support for Edge Chromium is expected in a future release. See Desktop Requirements.

If your environment does not enable use of one of the supported browser versions, you can install the Wrangler Enterprise desktop application to provide the same access and functionality as the Trifacta® application. This desktop application connects to the enterprise Trifacta instance and provides the same capabilities without requiring a supported browser version on the local desktop.

Wrangler Enterprise desktop application is a hybrid desktop application. Your local application instance accesses registered data files located in the datastore to which the Trifacta node is connected.

### <span id="page-59-0"></span>**Install Process**

**NOTE:** The Wrangler Enterprise desktop application is a 64-bit Microsoft Windows application. It requires a 64-bit version of Windows to execute. The application also supports Single Sign On (SSO), if it is enabled.

### <span id="page-59-1"></span>**Download**

To begin, you must download the following Windows MSI file (TrifactaEnterpriseSetup.msi) from the location where your software was provided.

If you are planning to automate installation to desktops in your environment, please also download setTrifacta Server.ps1.

### <span id="page-59-2"></span>**Setup**

Before you begin, you should perform any necessary configuration of the Trifacta node before deploying the instances of the application. See *Configure for Desktop Application* in the Configuration Guide.

### <span id="page-59-3"></span>**Install for Windows**

### **Steps:**

- 1. On your Windows desktop, double-click the MSI file.
- 2. Follow the on-screen instructions to install the software.

### <span id="page-59-4"></span>**Windows Command Line Installation and Configuration**

As an alternative, you can perform installation and initial configuration from the command line. Download the MSI and the PS1 files to a local directory that is accessible.

**NOTE:** For command line install, you must download from the setTrifactaServer.ps1 from the download location.

### **Install software**:

```
msiexec /i <path_to_TrifactaEnterpriseSetup.msi> /passive
```
### **Configure URL of Trifacta node:**

```
setTrifactaServer.ps1 -trifactaServer <server_url> -installDir
<local_dir>
```
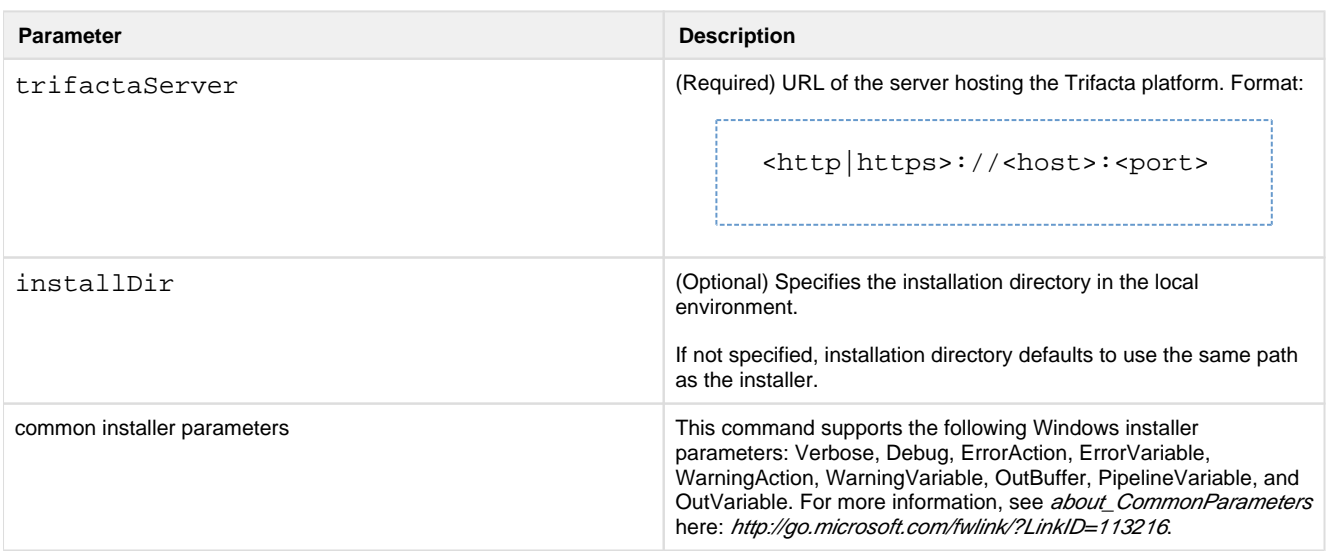

After this install is completed, desktop users should be able to use the application normally.

### <span id="page-60-0"></span>**Launch the Application**

### **Steps:**

- 1. When installation is complete, double-click the application icon.
- 2. For the server, please enter the full URL including port number of the Trifacta instance to which you are connecting.
	- 1. By default, the server is available over port 3005. For more information, please contact your IT administrator.
	- 2. If you connect to the Internet through a proxy, additional configuration is required. See Configure Server Access through Proxy.

**NOTE:** If you make a mistake in specifying the URL to the server, please uninstall and reinstall the MSI. This step clears the local application cache, and you can enter the appropriate path through the application. See 320735828 below.

3. When the proper URL and port number are provided, you may launch the application.

4. If your environment contains multiple server deployments, you can select the one to which to connect:

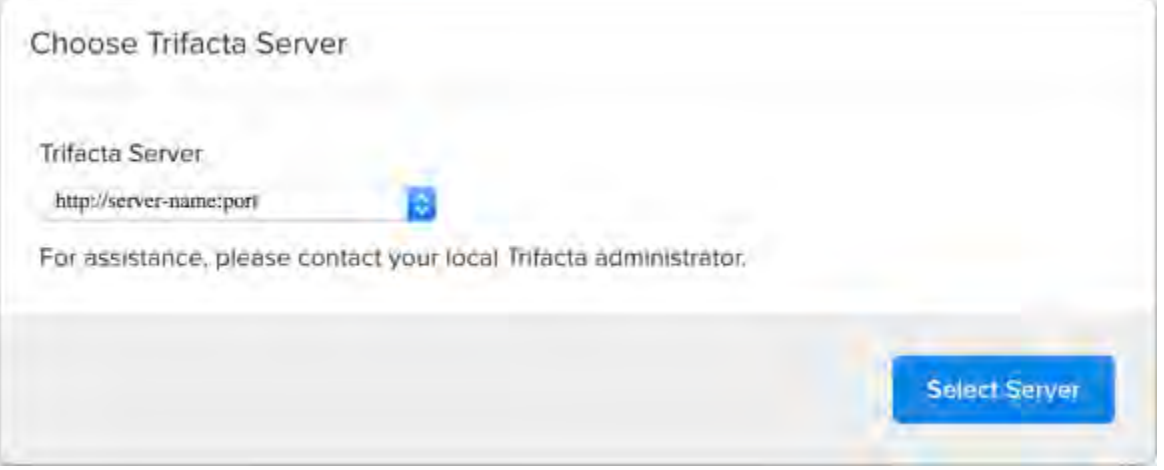

### **Figure: Choose Server**

5. [Login](#page-37-0) with your Trifacta account. See Login.

### <span id="page-61-1"></span>**Documentation Note**

Unless specifically noted, all features described for Trifacta Wrangler Enterprise or the Trifacta application apply to the Wrangler Enterprise desktop application.

### Uninstall

To uninstall from your Windows machine, use the Add or Remove Programs control panel.

### <span id="page-61-2"></span>**Troubleshooting**

### <span id="page-61-3"></span>**Cannot connect to server**

If you are unable to connect to the server, please do the following:

- 1. Verify that you are connecting to the appropriate URL.
	- 1. If you are connecting to the incorrect URL, please uninstall the application and re-install using the MSI file. See 320735828 above.
- 2. Verify if you need to connect to the server through a proxy server. If so, additional configuration is required. See Configure Server Access through Proxy.
- 3. Check your firewall settings.

### <span id="page-61-4"></span>**"Does Not Support Your Browser" error**

This error message indicates that you are trying to connect to an instance of the server that does not support the Wrangler Enterprise desktop application. Please verify that your connection URL is pointed to a supported instance of the server.

### <span id="page-61-0"></span>**Supported Deployment Scenarios for Azure**

### **Contents:**

- [Azure Deployment Scenarios](#page-61-5)
- Azure Installations
- <span id="page-61-5"></span>• [Azure Integrations](#page-63-1)

### **Azure Deployment Scenarios**

The following are the Azure deployment scenarios.

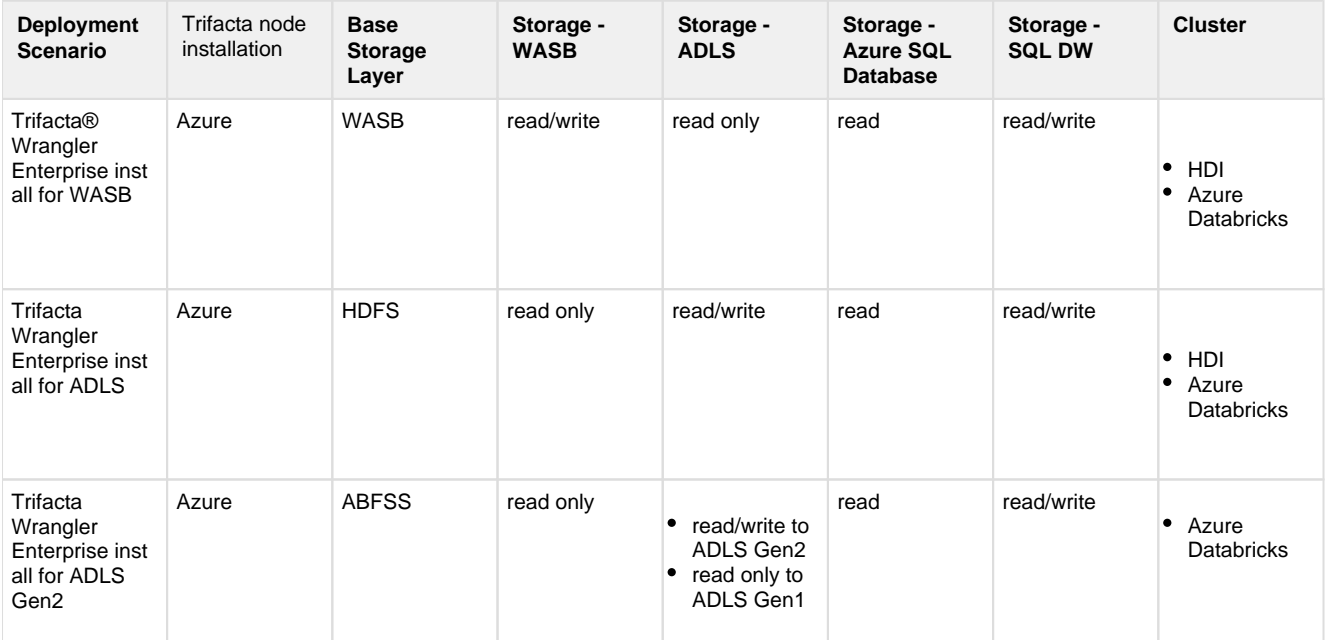

### **Legend and Notes:**

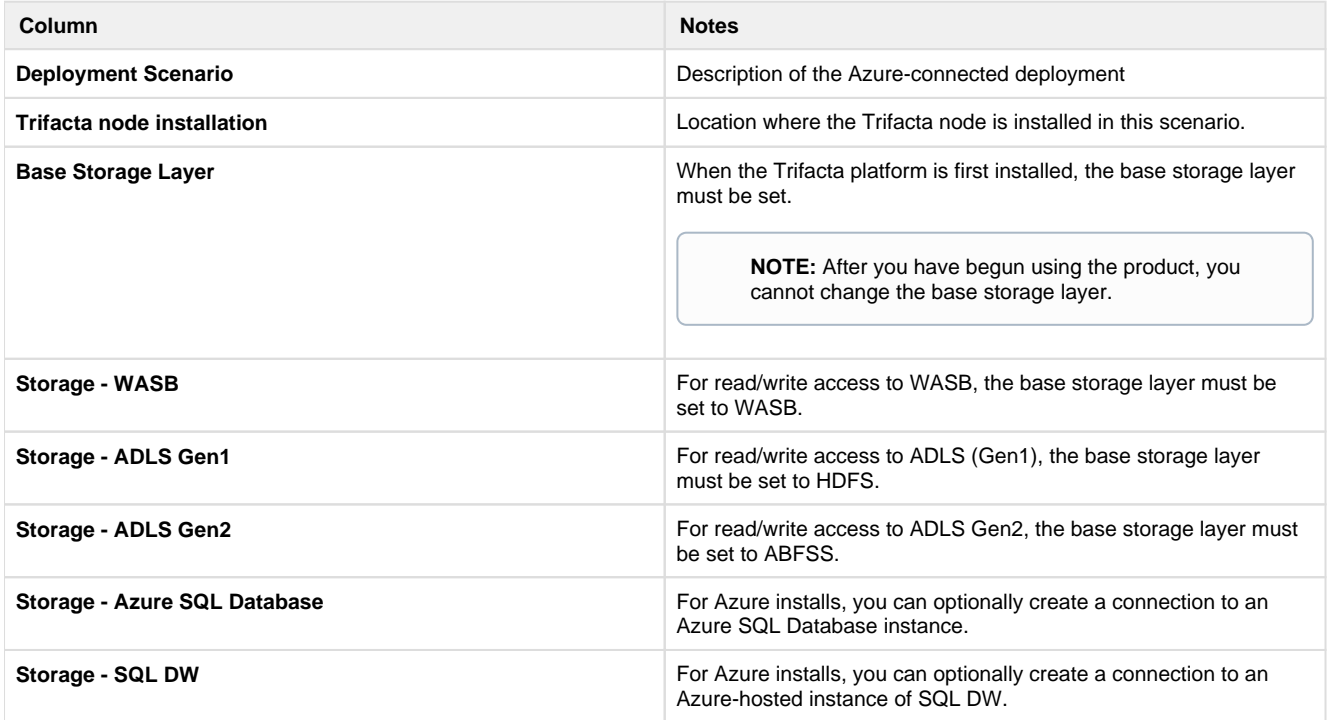

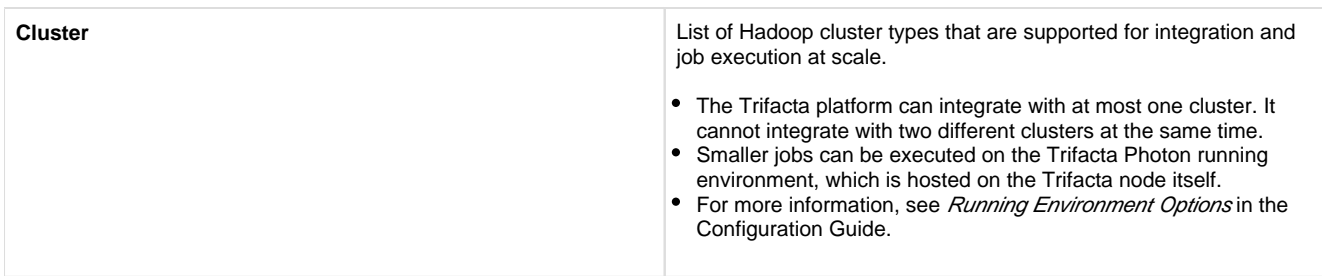

### <span id="page-63-0"></span>**Azure Installations**

For more information, see [Install for Azure](#page-5-0) in the Install Guide.

### <span id="page-63-1"></span>**Azure Integrations**

The following table describes the different Azure components that can host or integrate with the Trifacta platform. Combinations of one or more of these items constitute one of the deployment scenarios listed in the following section.

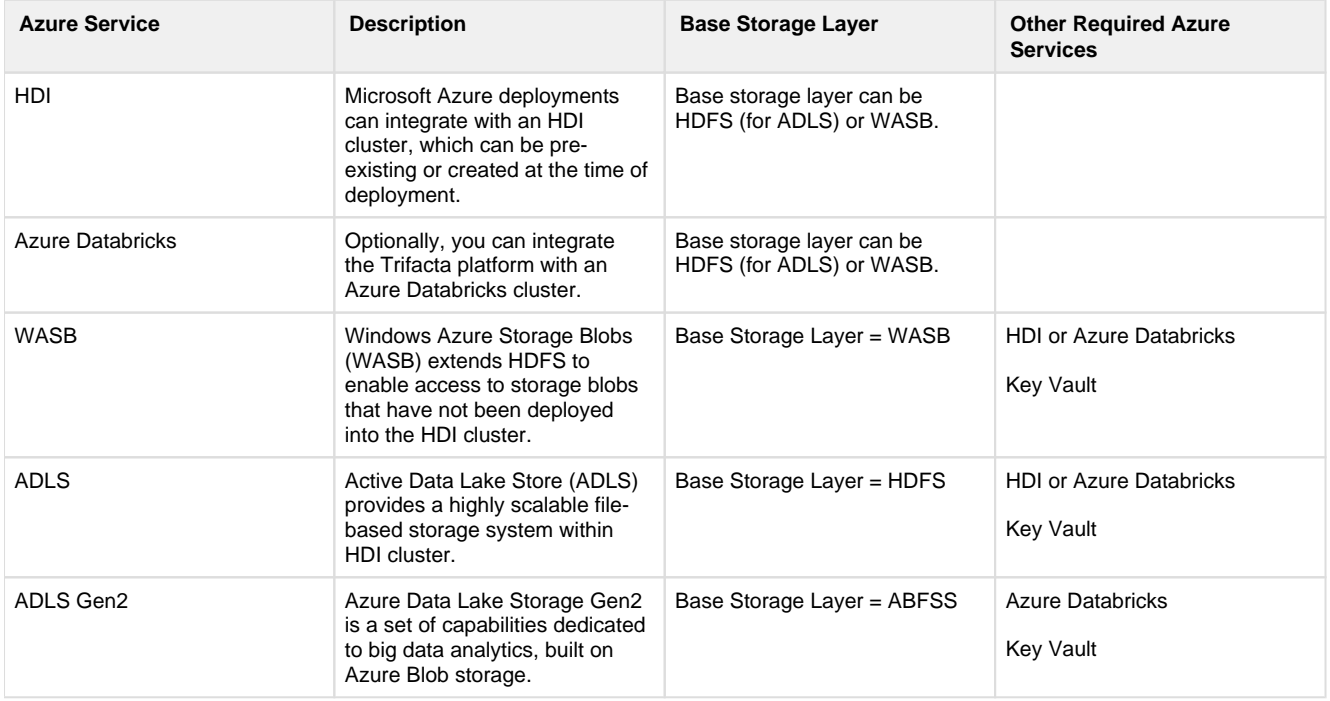

The following database connections are optional.

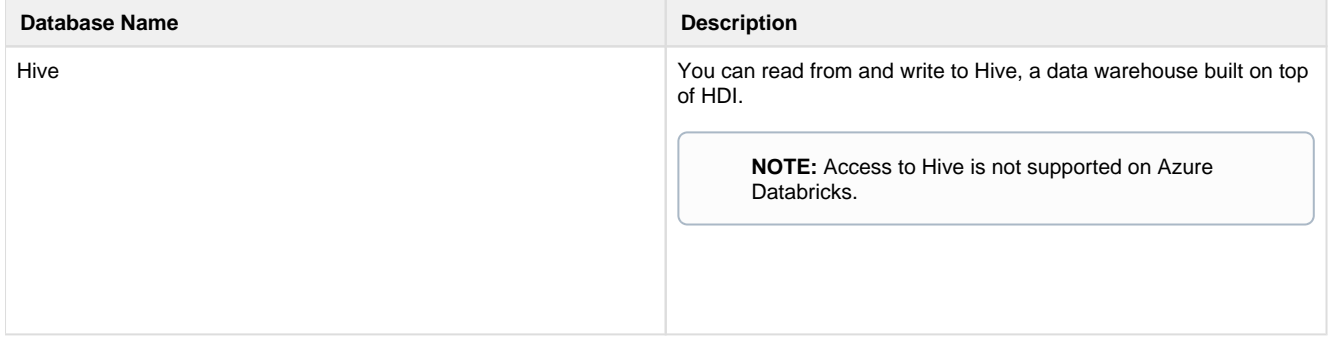

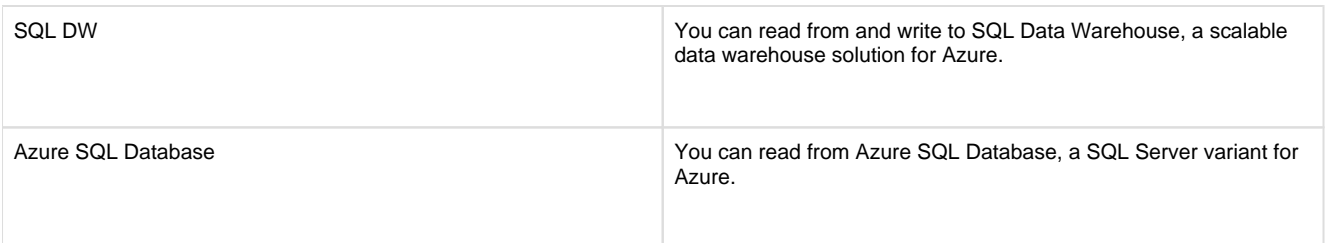

### <span id="page-64-0"></span>**Uninstall**

To remove Trifacta® Wrangler Enterprise, execute as root user one of the following commands on the Trifacta node.

**NOTE:** All platform and cluster configuration files are preserved. User metadata is preserved in the Trifact a database.

### **CentOS/RHEL:**

sudo rpm -e trifacta

### **Ubuntu:**

sudo apt-get remove trifacta

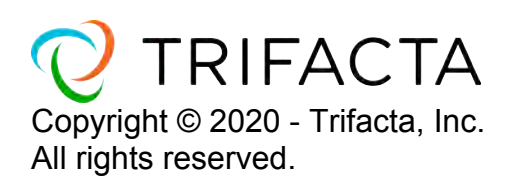